## **DC-733i Manuale di utente**

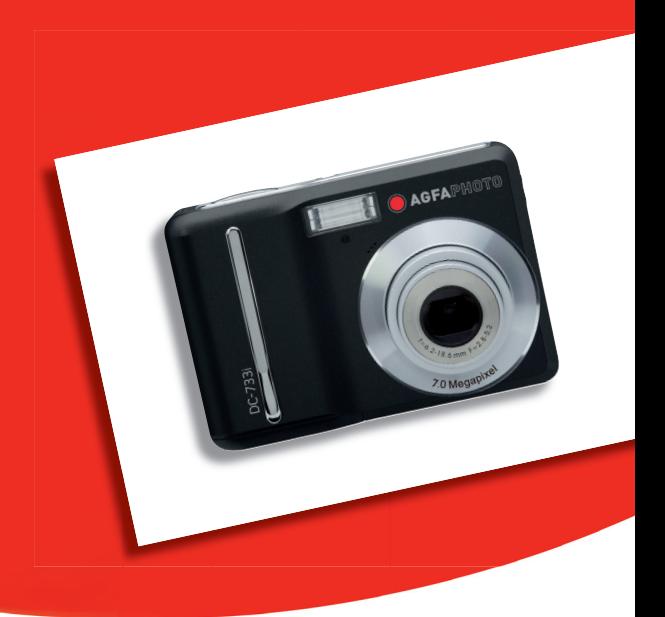

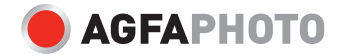

La ringraziamo di avere scelto una fotocamera digitale DC-733i. La preghiamo di leggere con attenzione questo manuale, in modo da utilizzare il prodotto in modo corretto. Dopo la lettura, conservi il manuale in un luogo sicuro per poterlo consultare anche in seguito in caso di necessità.

#### Limitazione della responsabilità

Ad eccezione dei casi previsti dalla legge sulla responsabilità del prodotto, non ci assumiamo alcuna responsabilità per eventuali danni a carico dell'utilizzatore o di terzi derivanti da un uso non corretto del prodotto o dei suoi accessori, oppure dal suo mancato funzionamento o dalla sua utilizzazione. Ci riserviamo il diritto di apportare modifiche senza preavviso al prodotto ed ai suoi accessori.

Attenzione! Non tentare per nessun motivo di aprire la fotocamera o di smontarla nei suoi singoli componenti. Questo comporterebbe la perdita di qualsiasi garanzia.

### Uso delle batterie

Per garantire prestazioni ottimali e prolungare la durata delle batterie, si consiglia di utilizzare batterie al litio AA oppure batterie ricaricabili NiMH.

### Prolungamento della durata della batteria

Le seguenti funzioni consumano molta energia e devono quindi essere utilizzate il meno possibile se si desidera prolungare la durata della batteria:

- Eccessivo uso del flash
- Rielaborazione delle immagini sul display della fotocamera

La durata della batteria viene compromessa anche dallo sporco che si deposita sui contatti. Prima di inserire la batteria pulire quindi i contatti con un panno pulito e asciutto.

Le prestazioni della batteria diminuiscono alle temperature inferiori ai 5 °C. Quando si utilizza la fotocamera alle basse temperature, è consigliabile quindi portare con sé delle batterie di ricambio ed avere cura di non esporle troppo al freddo. Importante: se una batteria esposta al freddo sembra scarica, non smaltirla subito, perché è possibile che riprenda a funzionare una volta riportata a temperatura ambiente.

### Informazioni di sicurezza

- y Prima di utilizzare la fotocamera, leggere e acquisire familiarità con le norme di sicurezza di seguito descritte. Verificare sempre che la fotocamera sia utilizzata in modo corretto.
- y Evitare di dirigere la fotocamera direttamente verso la luce solare o altre sorgenti luminose con conseguente rischio di danni alla vista.
- Evitare di aprire o modificare in alcun modo la fotocamera. Evitare il contatto con i componenti interni ad alta tensione che potrebbero essere causa di scossa elettrica. Affidare l'esecuzione di eventuali interventi di manutenzione e riparazione solamente al personale autorizzato dei centri assistenza.
- y Non far scattare il flash troppo vicino agli occhi di animali o persone, in particolare qualora si tratti di bambini. Rischio di lesioni agli occhi. In particolare, utilizzare il flash ad una distanza minima di un metro dai neonati.
- y Evitare il contatto della fotocamera con acqua o altri liquidi. Evitare di utilizzare la fotocamera con le mani bagnate. Non utilizzare mai la fotocamera sotto la pioggia o in caso di neve. L'umidità può implicare il rischio di incendi e scosse elettriche.
- y Al fine di evitare il rischio di incidenti o danni alla fotocamera, tenere la fotocamera e i relativi accessori lontani dalla portata di bambini e animali.
- y In caso di emissione di fumo o di odori anomali dalla fotocamera, disattivare immediatamente l'alimentazione e scollegare l'adattatore CA dalla presa di corrente. Portare la fotocamera presso il centro assistenza autorizzato più vicino, affinché provveda alla riparazione. Non tentare di effettuare le riparazioni personalmente.
- y Utilizzare solamente gli accessori di rete raccomandati. L'utilizzo di sorgenti d'alimentazione non espressamente raccomandate per il presente apparecchio potrebbe implicare il rischio di surriscaldamenti, deformazione dell'apparecchiatura, incendi, scosse elettriche o altri danni di vario genere.

### Norme e conformità FCC

Il presente apparecchio è conforme alla Sezione 15 delle Normative FCC. L'utilizzo è soggetto alle seguenti due condizioni: 1.) il presente apparecchio non deve essere causa d'interferenze dannose e 2.) l'apparecchio deve accettare qualsiasi interferenza in ingresso, ivi incluse eventuali interferenze che potrebbero implicare un funzionamento non corretto.

Il presente apparecchio è stato testato e riscontrato conforme ai limiti inerenti alle periferiche di classe B, in conformità alla Sezione 15 delle Normative FCC. Tali limiti sono stati pensati per garantire una ragionevole protezione contro eventuali interferenze dannose nell'ambito di edifici residenziali. Il presente apparecchio genera, utilizza e può emettere radio frequenze e, qualora non sia installato o utilizzato in conformità alle presenti istruzioni, può essere causa di interferenze dannose alle comunicazioni radio. Non vi è tuttavia garanzia che tali interferenze non si verifichino nell'ambito di determinati insediamenti. Qualora l'apparecchiatura causi interferenze a livello di ricezione radio o televisiva, verificabile tramite spegnimento e riaccensione dell'apparecchio stesso, si raccomanda all'utente di provare a risolvere il problema, adottando una o più delle seguenti misure correttive.

- Orientare o posizionare in modo diverso l'antenna di ricezione.
- Aumentare la distanza intercorrente tra l'apparecchiatura e il ricevitore.
- Collegare l'apparecchiatura a una presa su un circuito diverso da quello cui è collegato ricevitore.
- Contattare al riguardo il rivenditore o un tecnico radio/TV qualificato.

Qualsiasi variazione o modifica apportata, non espressamente approvata dalla Parte responsabile della conformità, potrebbe invalidare l'autorità dell'utente ad utilizzare l'apparecchio. Qualora l'apparecchio sia stato fornito dotato di cavi d'interfaccia cablati o qualora, per l'installazione dell'apparecchio, si adottino componenti o accessori specifici addizionali, di fornitura esterna,

se ne raccomanda un utilizzo in conformità alle normative FCC.

### INDICE

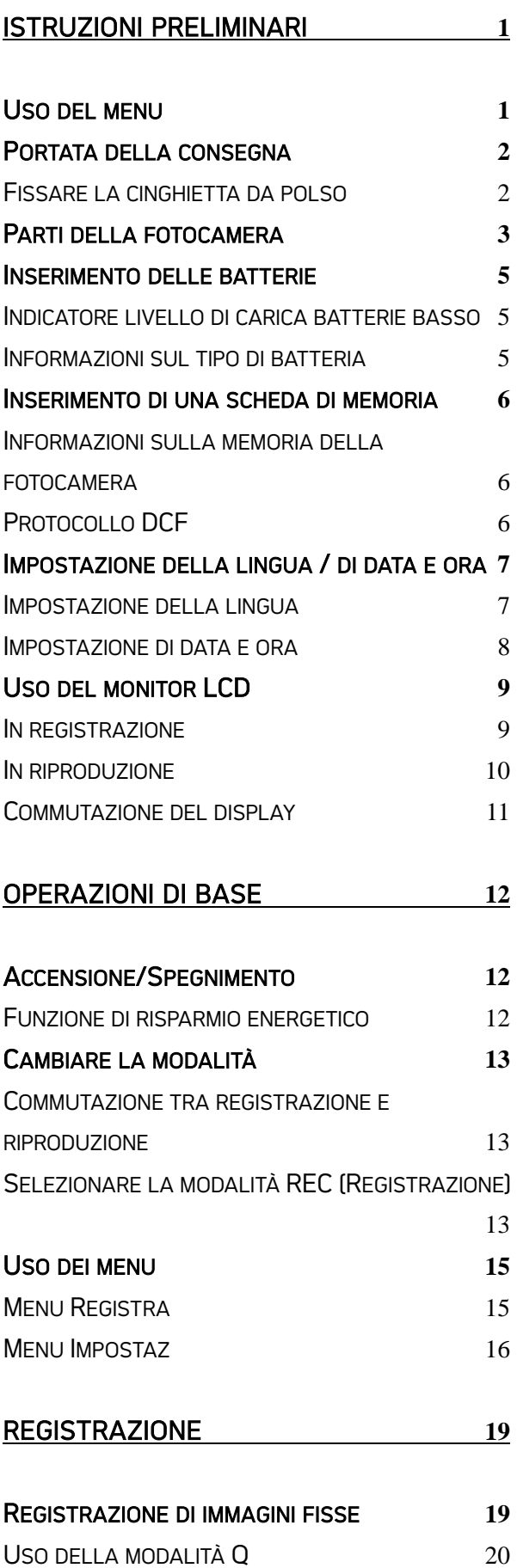

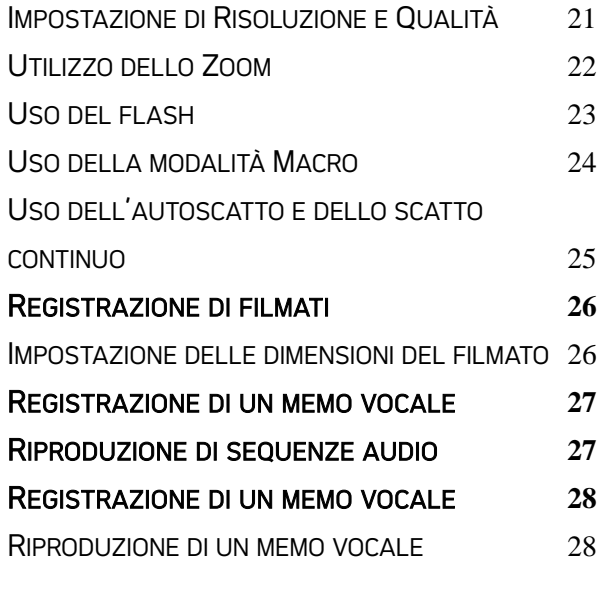

### IMPOSTAZIONE DELLE FUNZIONI DI

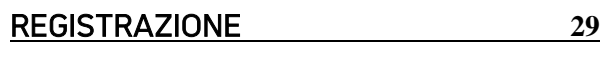

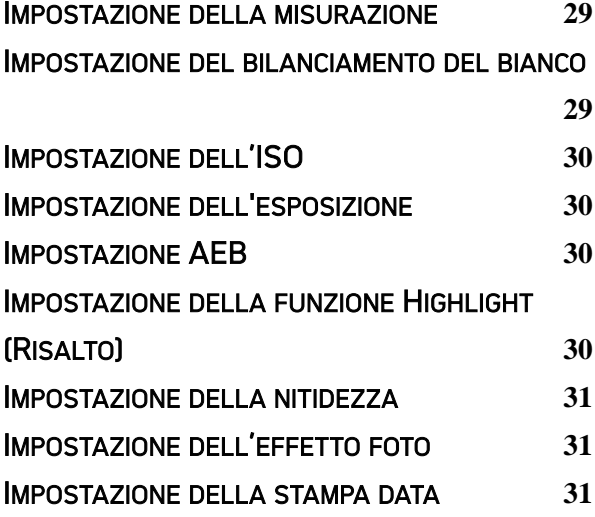

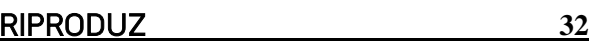

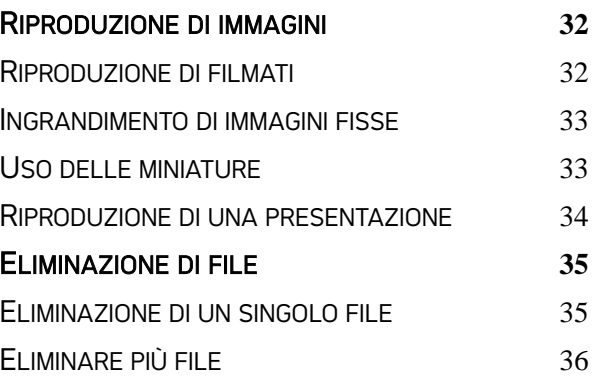

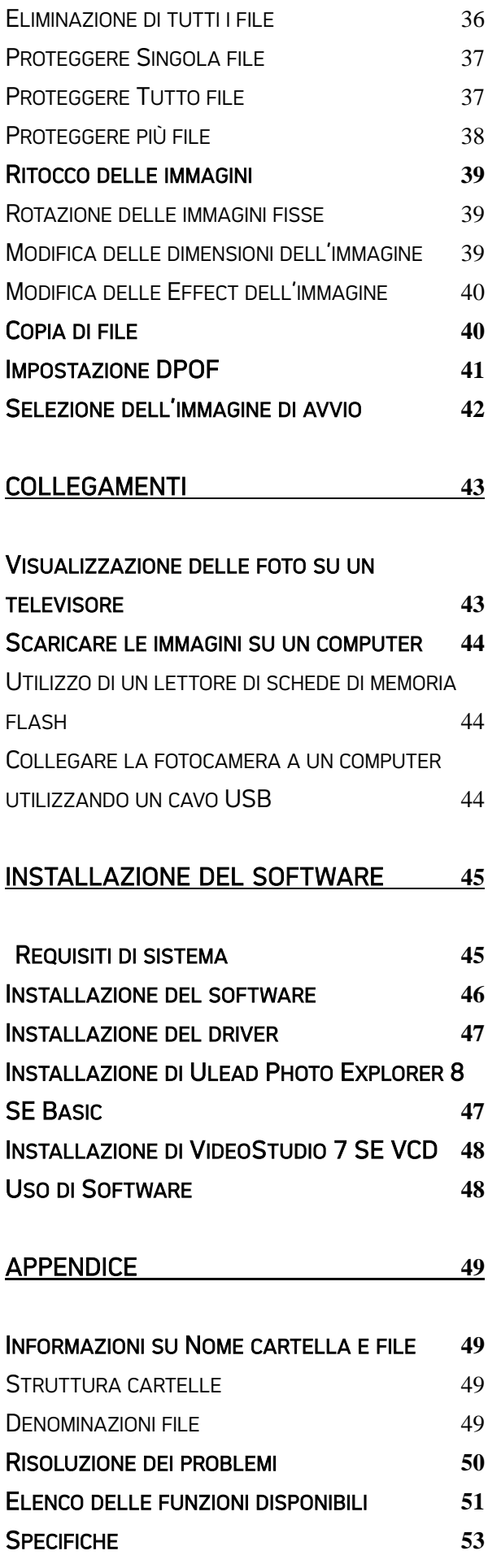

## Istruzioni preliminari

### Uso del menu

### Preparazione

Questa sezione contiene informazioni che è necessario conoscere prima di usare la fotocamera.

#### Operazioni di base

Questa sezione spiega tutte le funzioni di registrazione della fotocamera.

#### Registrazione di base

Questa sezione spiega come registrare fotografie, filmati e file audio.

#### Altre funzioni di registrazione

Questa sezione spiega le operazioni comuni per registrare le immagini.

### Riproduzione

Questa sezione spiega le funzioni di riproduzione, eliminazione e modifica di fotografie, filmati e file audio.

#### Collegamenti

Questa sezione spiega come eseguire il collegamento della fotocamera al computer o al televisore.

### Istallazione del software

Questa sezione spiega come installare il software contenuto nel CD-ROM.

### Appendice

Questa sezione descrive la risoluzione dei problemi ed illustra le specifiche della fotocamera.

Di seguito è data la spiegazione dei simboli usati in questo manuale:

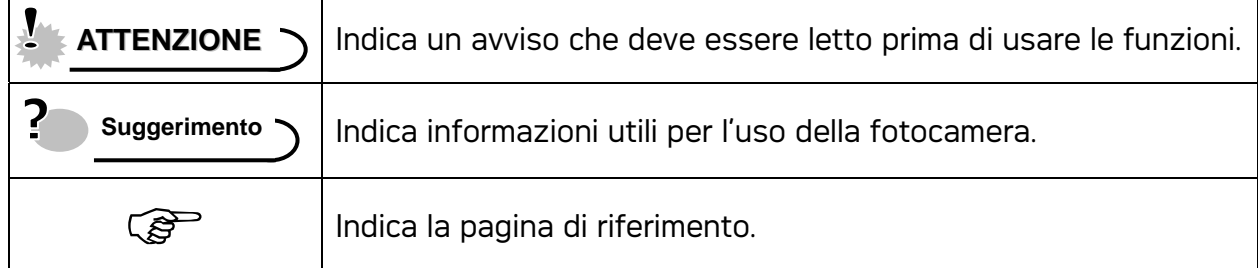

### Portata della consegna

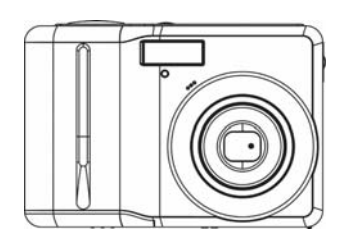

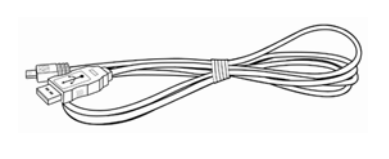

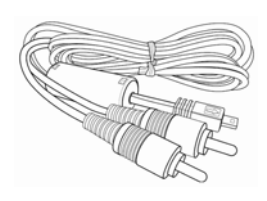

Fotocamera Cavo USB Cavo uscita video

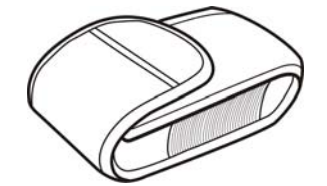

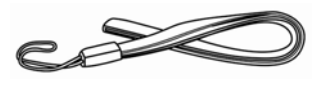

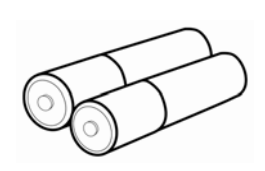

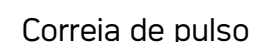

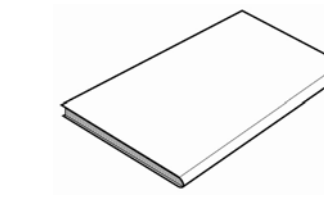

Borsa Correia de pulso 2 batterie tipo AA

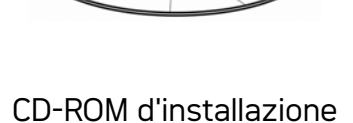

software

Manuale dell'utente

### Fissare la cinghietta da polso

Collegare la cinghietta da polso alla fotocamera come mostrato.

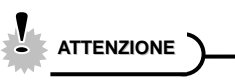

• Non far oscillare la fotocamera quando la si porta con la cinghietta da polso.

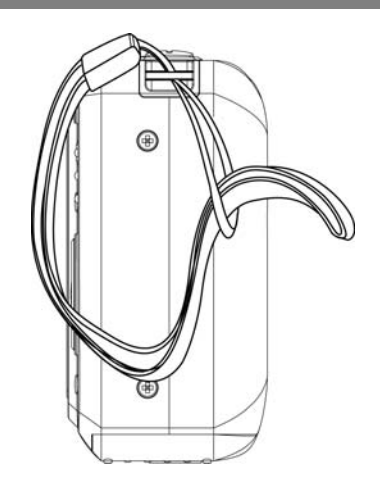

### Parti della fotocamera

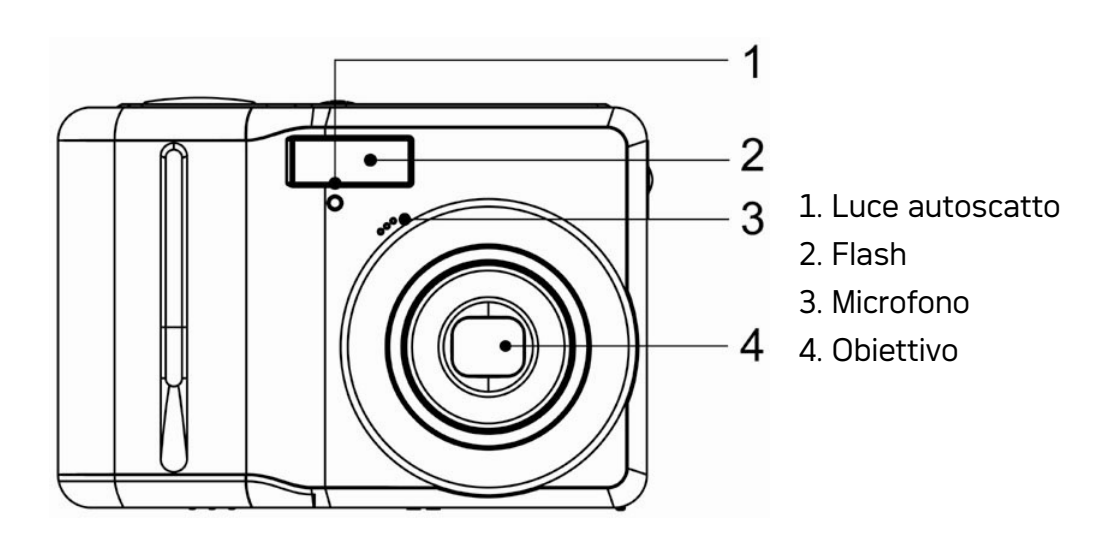

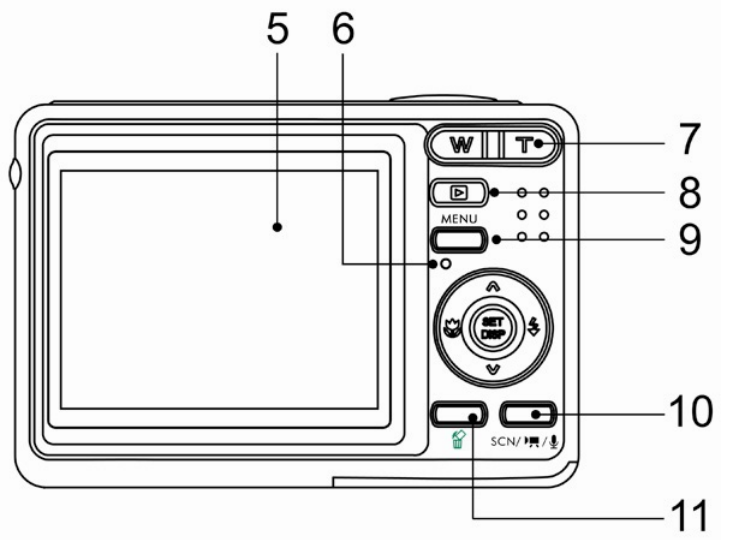

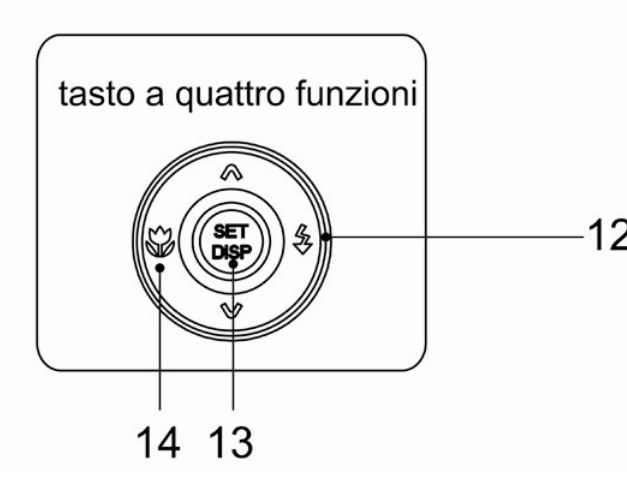

- 5. Schermo LCD
- 6. Spia di funzionamento
- 7. Pulsante di zoom:
- miniature
- zoom digitale
- 8. Modo riproduzione
- 9. Pulsante MENU
- 10. Pulsante modalità fotocamera
- 11. Cancella
- 12. Pulsante Flash
- 13. Pulsante SET/DISP
- 12 14. Pulsante Macro

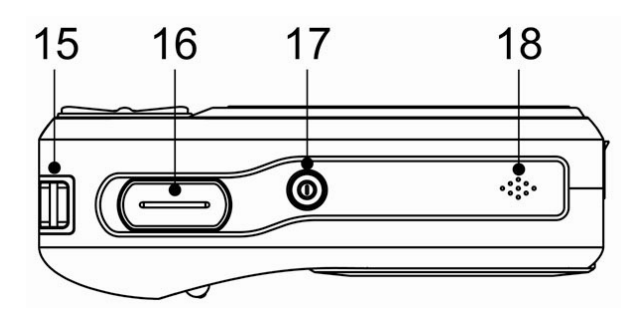

- 15. Montaggio cinghia
- 16. Pulsante otturatore
- 17. Pulsante di accensione
- 18. Altoparlante

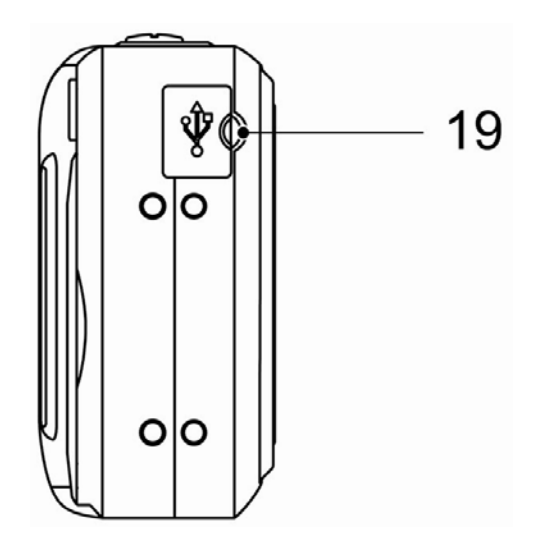

19. Porta USB / Morsetto uscita video

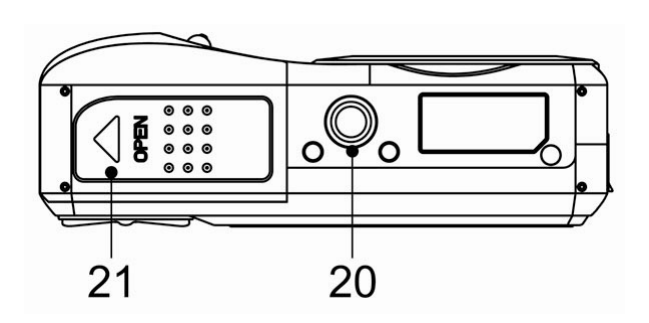

20. Attacco treppiede 21.Coperchio batterie

### Inserimento delle batterie

La fotocamera e alimentata da due batterie alcaline di tipo AA o da batterie ricaricabili NiMH (min. 2500 mAh / 1.2V)

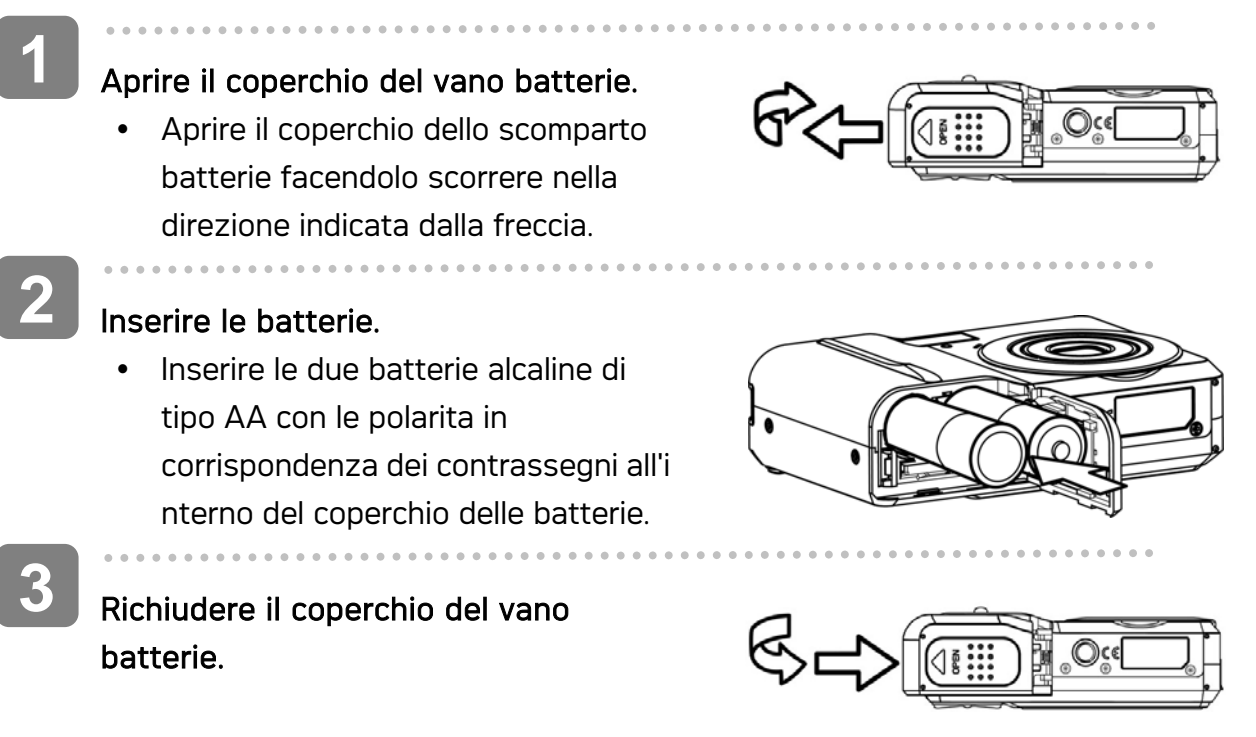

#### Indicatore livello di carica batterie basso

L'indicatore del livello di carica delle batterie basso  $\Box$  è visualizzato sulla schermata LCD quando le batterie sono quasi esaurite. Procedere immediatamente alla sostituzione delle batterie se e visualizzato l' indicatore.

### **ATTENZIONE**

- Rischio di esplosione in caso di sostituzione della batteria con una di tipo scorretto. Smaltire le batterie usate in accordo alle istruzioni.
- y Assicurarsi di spegnere la fotocamera prima di inserire o rimuovere le batterie.
- Usare solamente batterie alcaline o NiMH per alimentare questa fotocamera. L'uso di altre batterie è sconsigliato.
- y Sostituire tutte le batterie nello stesso momento. Non mescolare mai batterie vecchie e batterie nuove.
- Rimuovere le batterie quando non sono usate per periodi prolungati.
- Dopo un uso prolungato il corpo della fotocamera potrebbe riscaldarsi. Questo e perfettamente normale.

#### Informazioni sul tipo di batteria

Dopo avere sostituito le batterie, controllare la voce Battery Type (Tipo di batterie) nel menu Setup (Impostazioni) ( $\mathscr{F}$  pagina 16).

### Inserimento di una scheda di memoria

Con la fotocamera digitale e possibile utilizzare una Scheda SD o una Scheda MMC. Lo slot della scheda di memoria e posizionato sotto il coperchio delle batterie, adiacente al vano batterie.

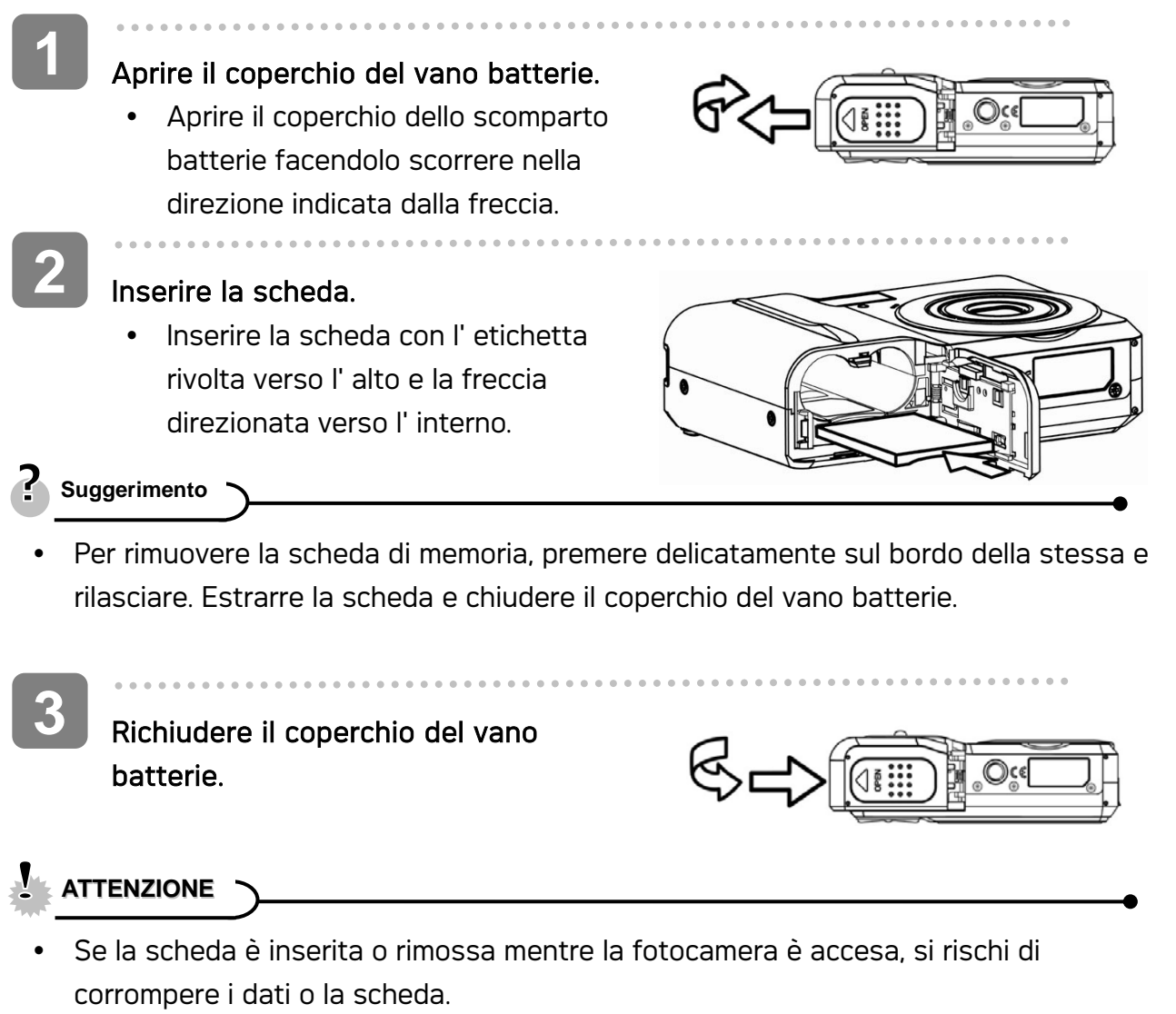

• Non toccare i terminali di collegamento sul retro della scheda.

#### Informazioni sulla memoria della fotocamera

La fotocamera digitale e dotata di memoria interna. Se nella fotocamera non e stata installata la scheda di memoria, tutte le immagini e i filmati registrati sono archiviati nella memoria interna. Se la scheda di memoria e inserita, le immagini e i filmati sono archiviati sulla scheda medesima.

#### Protocollo DCF

Il protocollo DCF definisce il formato dati del file immagine e la struttura della directory della sc heda di memoria. Le immagini acquisite con una fotocamera DCF possono essere visualizzate su fotocamere compatibili DCF di altre marche.

## Impostazione della lingua / di data e ora

Quando si utilizza la fotocamera per la prima volta, assicurarsi di scegliere la lingua e di impostare data e ora prima dell'uso.

Impostazione della lingua

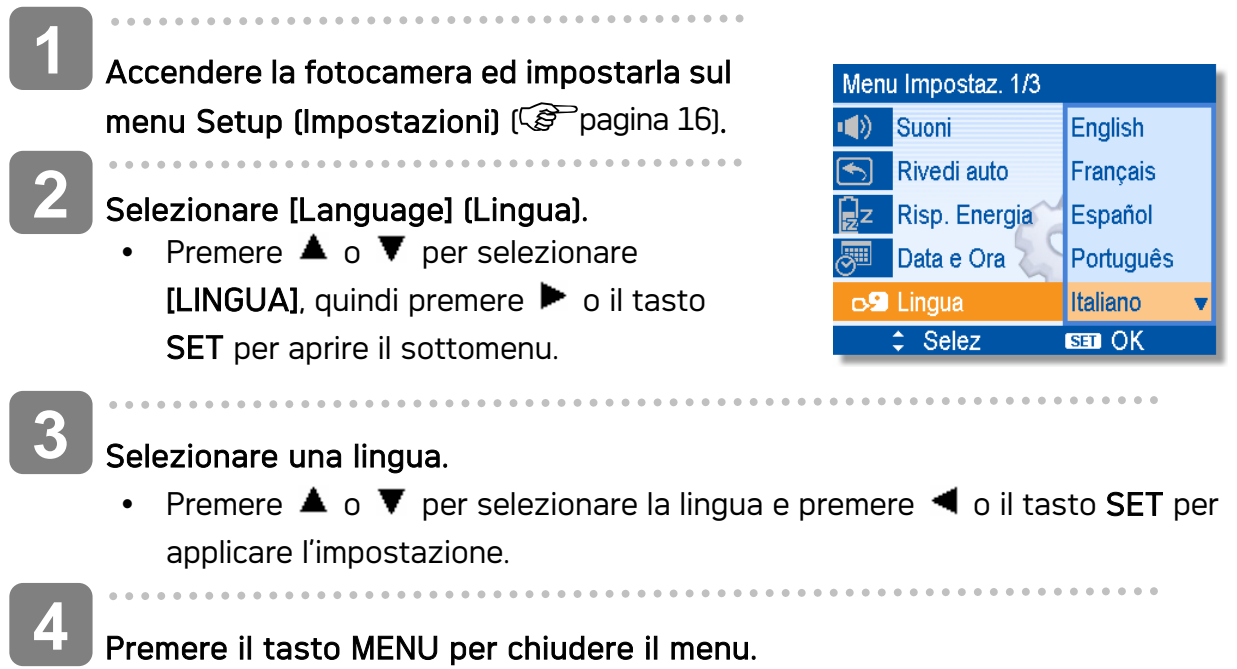

#### Impostazione di data e ora

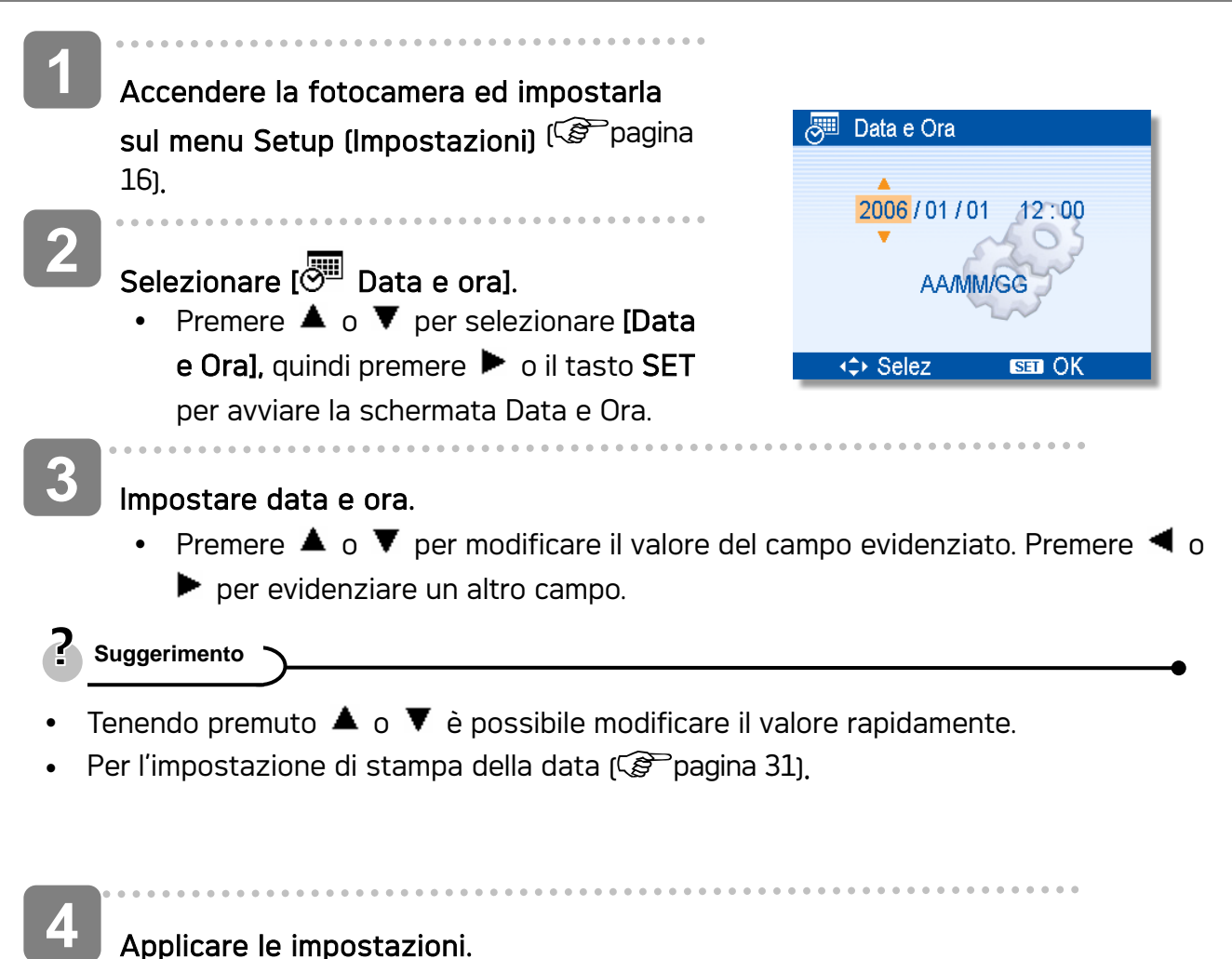

### Applicare le impostazioni.

• Dopo aver regolato le impostazioni, premere il tasto SET o MENU per applicare l' impostazione.

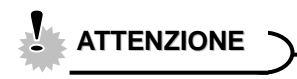

<sup>•</sup> Nel caso di rimozione delle batterie per circa due giorni, l'impostazione Data e Ora viene persa.

### Uso del monitor LCD

Il monitor LCD è utilizzato per comporre immagini durante la registrazione, regolare le impostazioni e riprodurre le immagini. Gli indicatori che seguono possono apparire sul display LCD durante la registrazione o la riproduzione delle immagini.

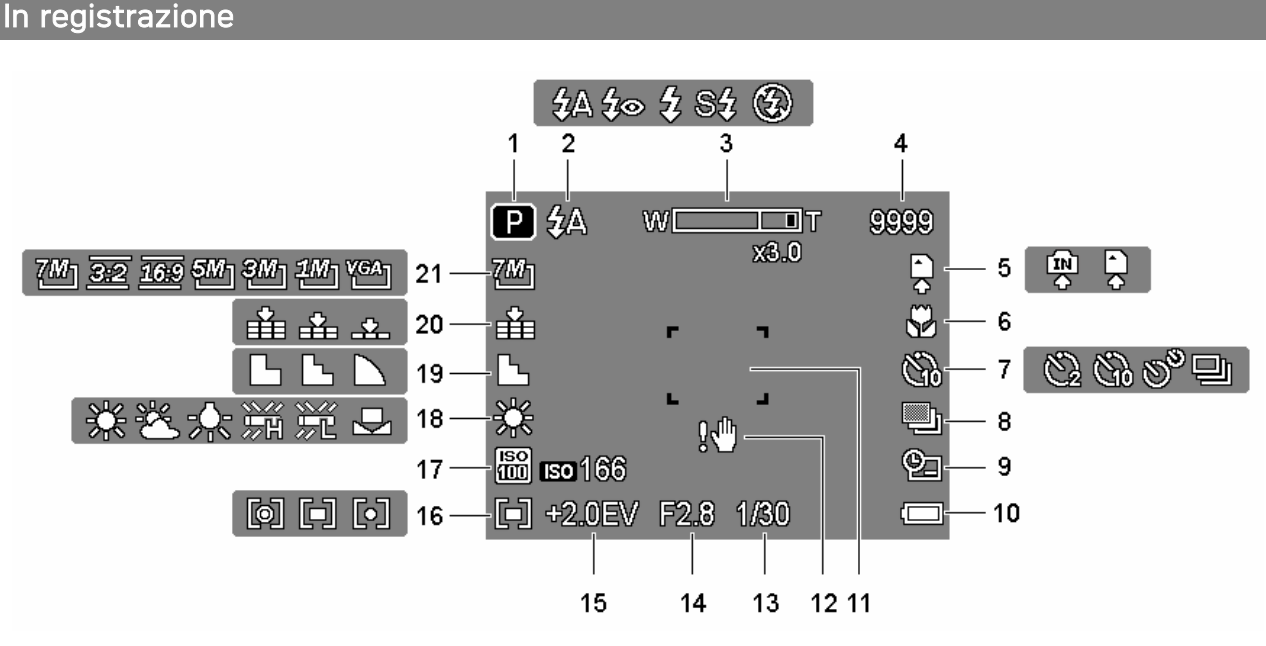

- 
- 
- 
- 
- 5 Supporti di archiviazione 16 Misuraz  $\sqrt{P}$  pagina 29)
- 6 Macro ( $\circled{r}$  pagina 24) 17 ISO ( $\circled{r}$  pagina 30)
- 7 Autoscatto / scatto continuo  $\sqrt{\mathscr{F}}$  pagina 25)
- 
- 9 Stampa data ( $\mathcal{F}$  pagina 31) 20 Qualità ( $\mathcal{F}$  pagina 21)
- 
- 11 Area di messa a fuoco (pagina 19)
- 1 Icona modalità  $(\mathcal{F}^{\neg}$ pagina 13) 12 Attenzione tremolio ( $\mathcal{F}^{\neg}$ pagina 19)
- 2 Flash ( $\mathcal{F}$  pagina 23) 13 Velocità otturatore (pagina 19)
- 3 Indicatore zoom  $\sqrt{2}$  pagina 22) 14 Valore apertura  $\sqrt{2}$  pagina 19
- 4 Scatti rimanenti 15 Esposizione ( $\widehat{\mathscr{F}}$  pagina 30)
	-
	-
	- 18 Bilanciamento del bianco  $\widehat{S}$  pagina 29
- 8 AEB ( $\circled{S}$  pagina 30) 19 Nitidezza ( $\circled{S}$  pagina 31)
	-
- **10** Batteria ( $\circled{F}$  pagina 5) 21 Risoluzione ( $\circled{F}$  pagina 21)

### In riproduzione

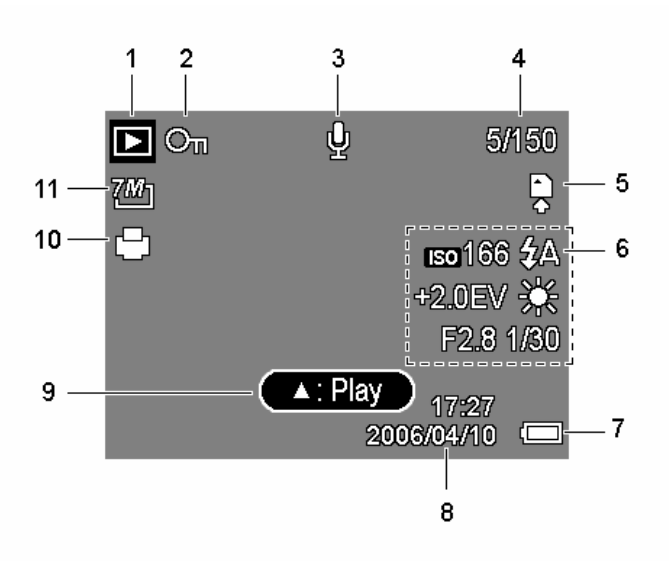

- 1 Icona modalità ( $\mathcal{F}$  pagina 13) 7 Batteria ( $\mathcal{F}$  pagina 5)
- 2 Proteggere  $(\mathcal{F}^{\text{p}})$  pagina 37) 8 Cattura data e ora
- 
- 
- 
- 6 Informazioni registrazione (pagina 11)
- 
- 
- 3 Memo vocale  $(\widehat{\mathcal{B}})$  pagina 28) 9 Memo vocale ( $\widehat{\mathcal{B}}$  pagina 27)
- 4 Numero file / Totale 10 DPOF ( pagina 41)
- 5 Supporti di archiviazione  $11$  Risoluzione ( $\circ$  pagina 21)

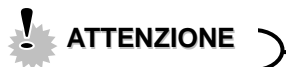

• Alcune informazioni possono non essere visualizzate correttamente se si riproducono immagini acquisite da altri modelli di fotocamera.

#### Commutazione del display

Premendo il tasto SET/DISP si modifica la modalità di visualizzazione successiva del monitor LCD come mostrato di seguito:

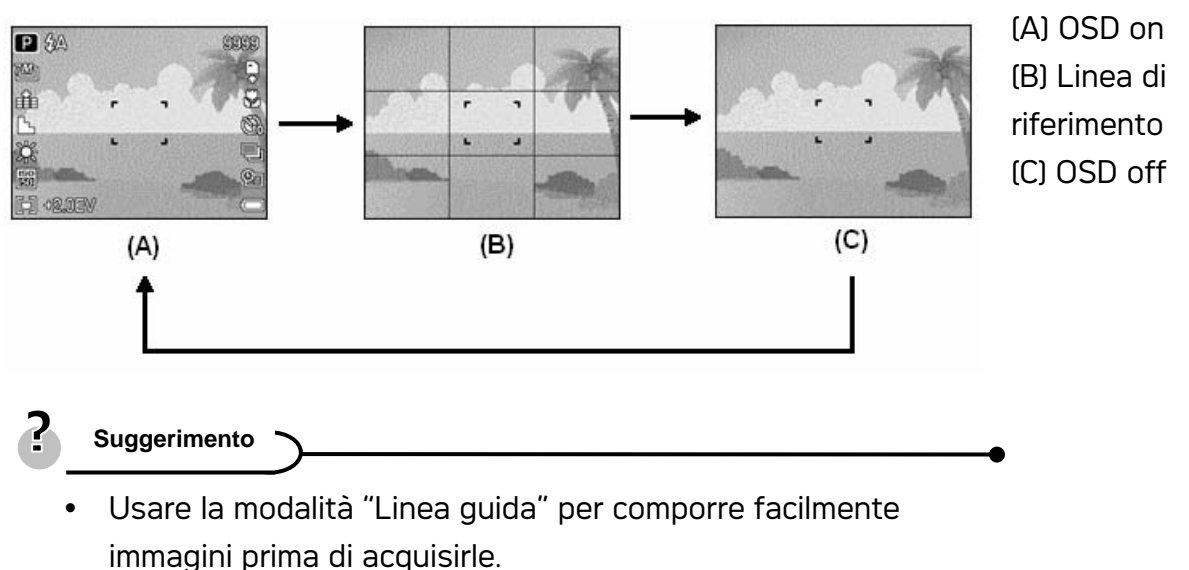

### **In modalità Registrazione**

**In modalità Riproduzione** 

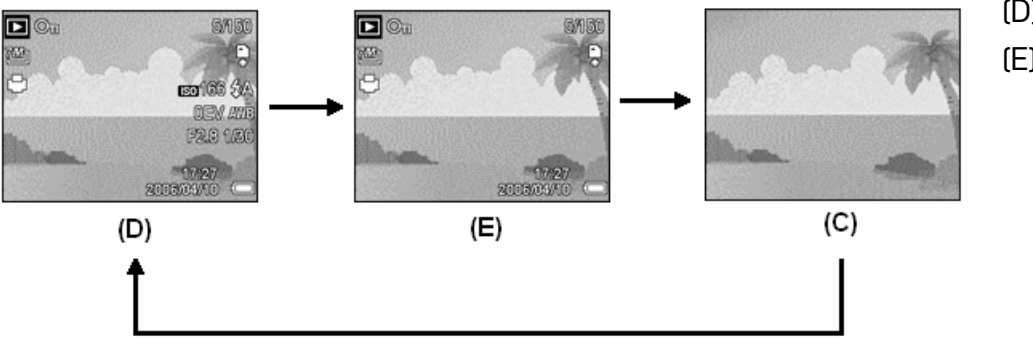

(D) OSD completo (E) OSD di base

### **ATTENZIONE**

- Lo stato del display LCD non può essere modificato nelle seguenti situazioni:
	- 。 Registrazione di sequenze video o di file audio
	- 。 Esecuzione di sequenze video o di file audio
	- 。 Esecuzione di una presentazione
	- 。 Visualizzazione di miniature
	- 。 Ritaglio di una fotografia
- Se il display LCD non è impostato su "OSD on", premere Macro (<a> ( ) per impostare automaticamente la modalità di visualizzazione su "OSD on".

## Operazioni di base

### Accensione/Spegnimento

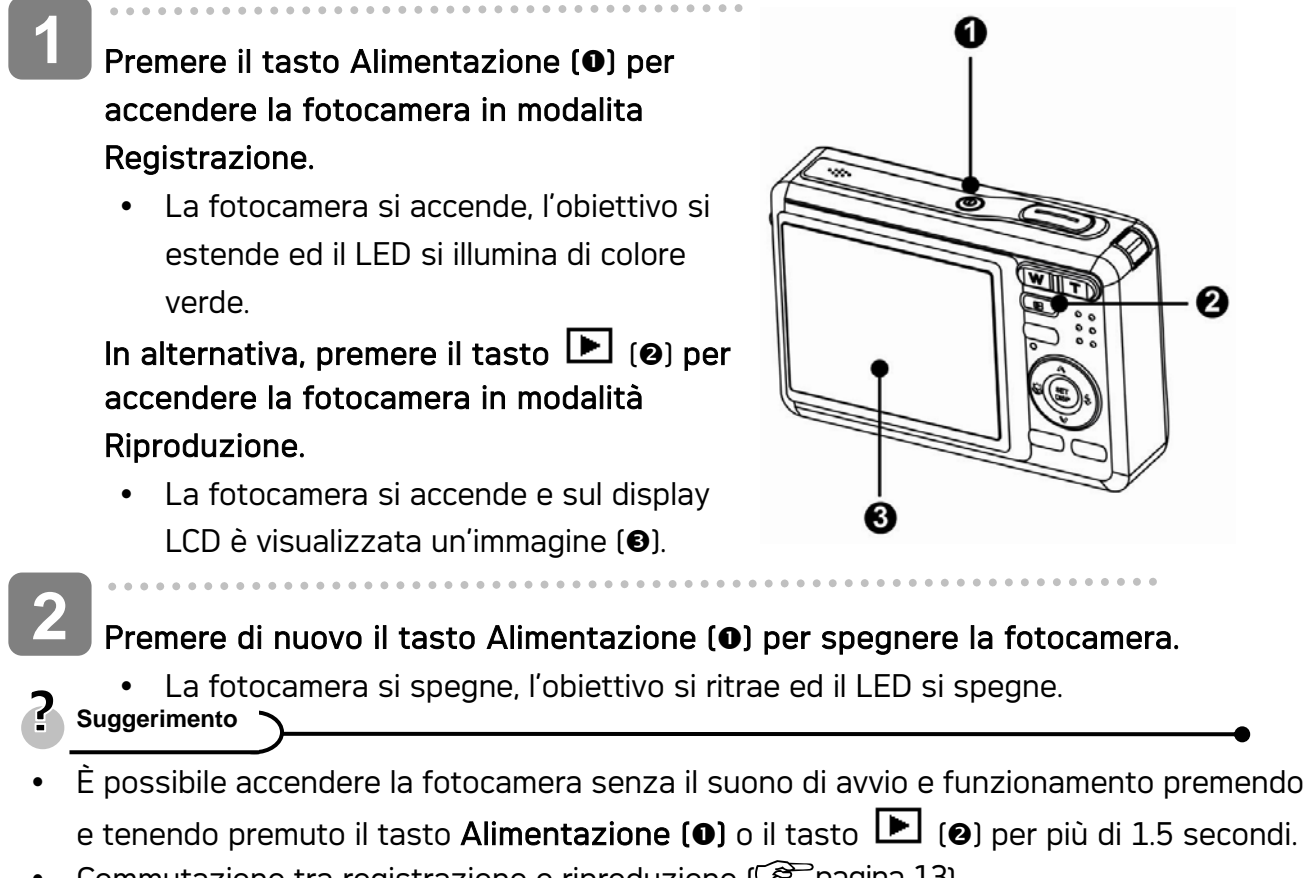

### Commutazione tra registrazione e riproduzione ( $\sqrt{\mathscr{F}}$  pagina 13).

### Funzione di risparmio energetico

Per conservare la carica della batteria, il display LCD si spegne automaticamente dopo 1 minuto d'inattività (impostazione predefinita). Premere qualsiasi tasto, tranne il tasto d'alimentazione, per riattivare il display LCD. L'impostazione di risparmio energetico può essere modificata nel menu Setup (Impostazioni) ( $\circled{f}$ pagina 16).

Dopo che funzione di risparmio energetico è rimasta attiva per 1 minuto, la fotocamera si spegnerà automaticamente. Premere il tasto d'alimentazione (<sup>0</sup>) tasto d'esecuzione (<sup>0</sup>) per riaccendere la fotocamera.

La funzione Risparmio energetico non e disponibile in caso di:

- Registrazione video o audio
- Riproduzione di un file video o audio
- Durante una presentazione
- y Uso del connettore USB

### Cambiare la modalità

In modalità REC (Registrazione) si possono registrare immagini ed audio. Con la modalità PLAY (Esecuzione) si possono riprodurre, eliminare o modificare le immagini sul display LCD.

Commutazione tra registrazione e riproduzione

In modalita Registrazione: Premere il tasto  $\mathbf{E}$  ( $\mathbf{0}$ ) per passare alla modalità Riproduzione.

In modalita Riproduzione: Premere il tasto  $\blacksquare$  (0) o MODALITÀ (<sup>o</sup>) per passare alla modalità Registrazione usata precedentemente.

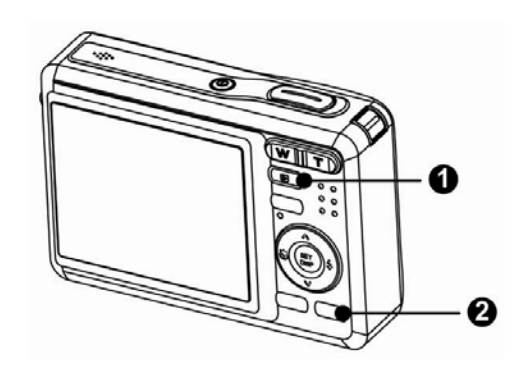

### Selezionare la modalità REC (Registrazione)

- Í Impostare la fotocamera sulla modalità Registrazione ( $\mathscr{F}$  pagina 13). **1**
- Avviare il menu della modalità. **2** 
	- Premere il tasto **MODALITÀ** (<sup> $\odot$ </sup>) per mostrare la schermata della modalità Scene.

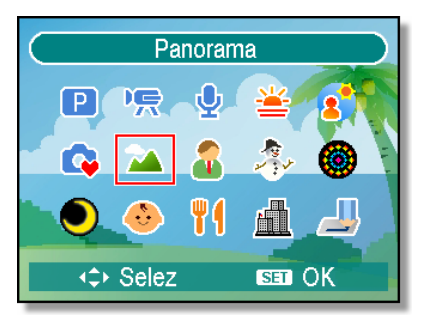

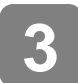

 $\overline{a}$ 

### Selezionare la modalità.

y Usare il tasto freccia per selezionare la modalità Scene desiderata e premere il tasto SET per confermare l'impostazione.

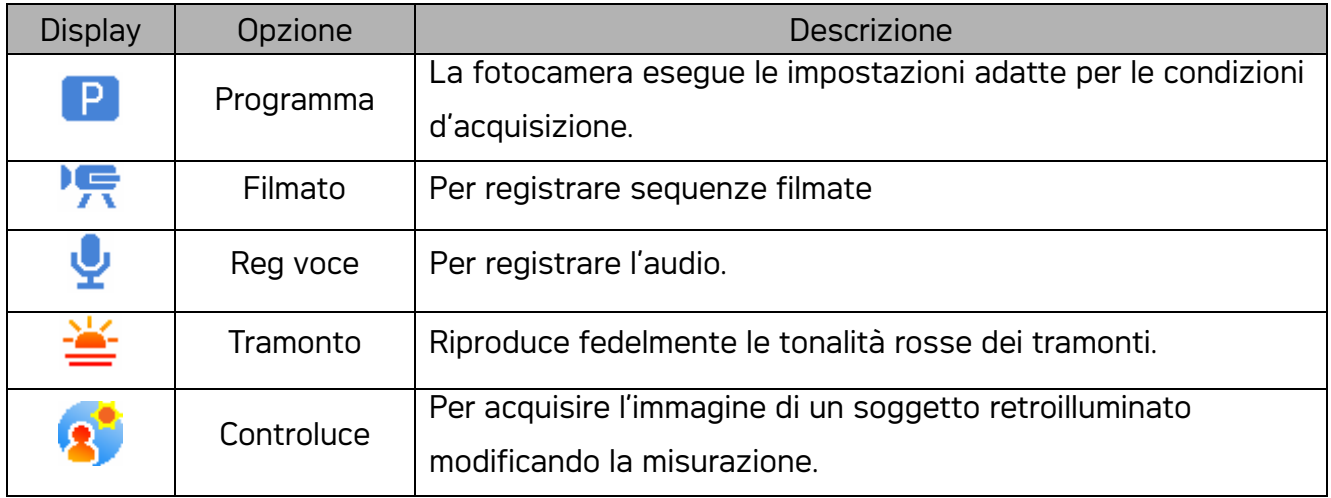

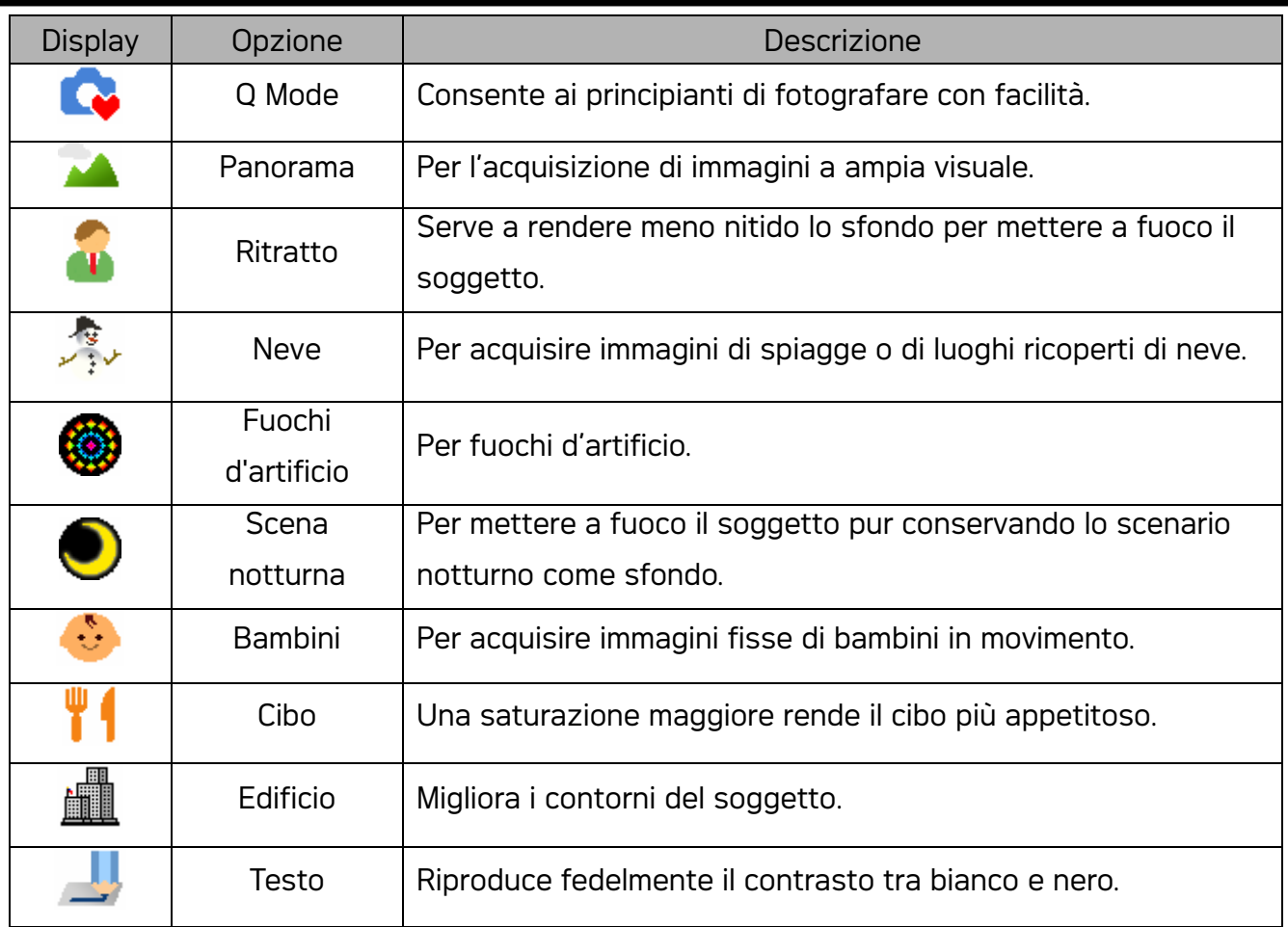

## Uso dei menu

Quando e visualizzata la schermata di un menu, il tasto freccia e il tasto SET possono essere utilizzati per effettuare le impostazioni desidera te.

#### Menu Registra

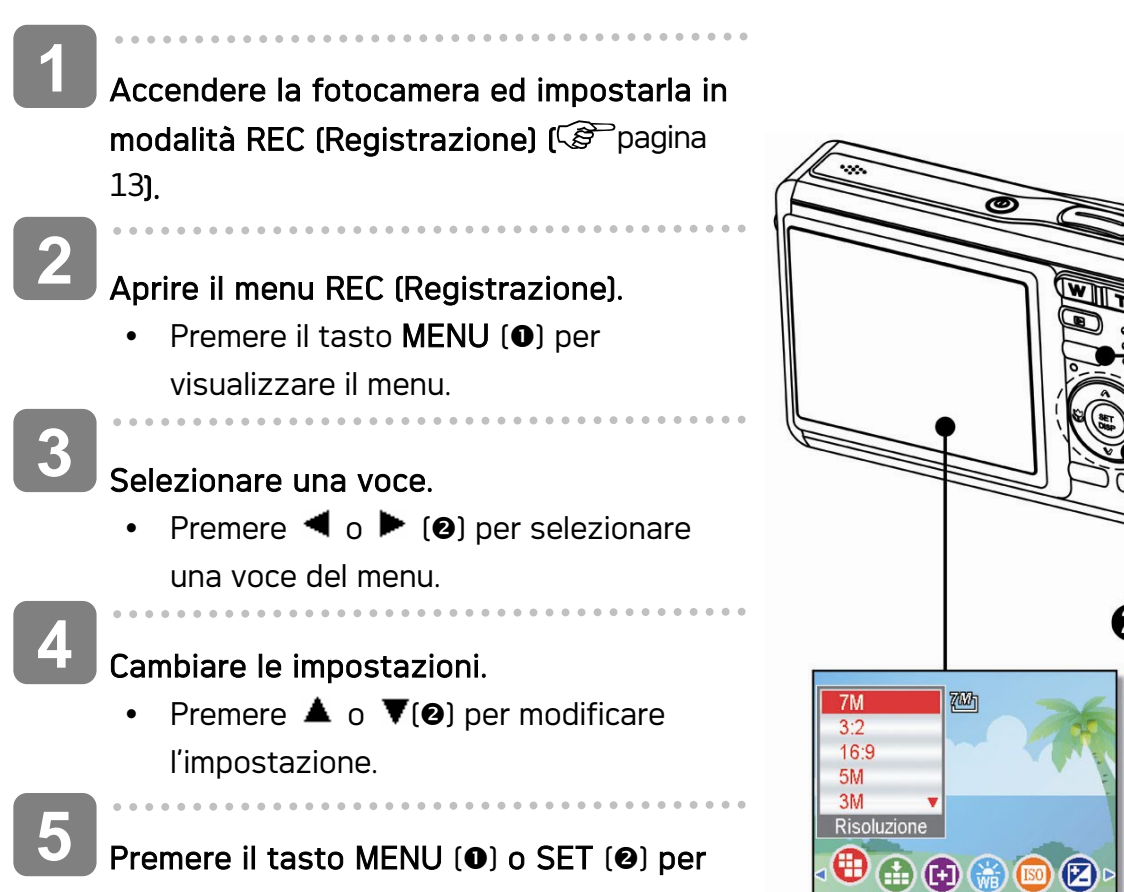

salvare le impostazioni e chiudere il menu.

### Menu Registra (immagine fissa)

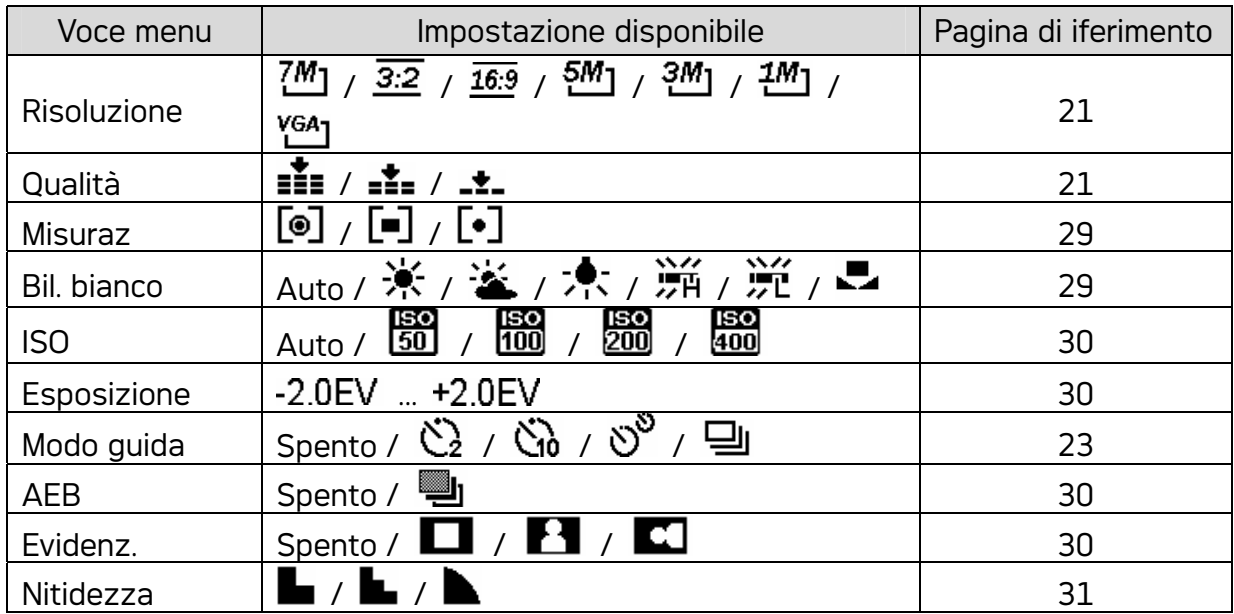

0

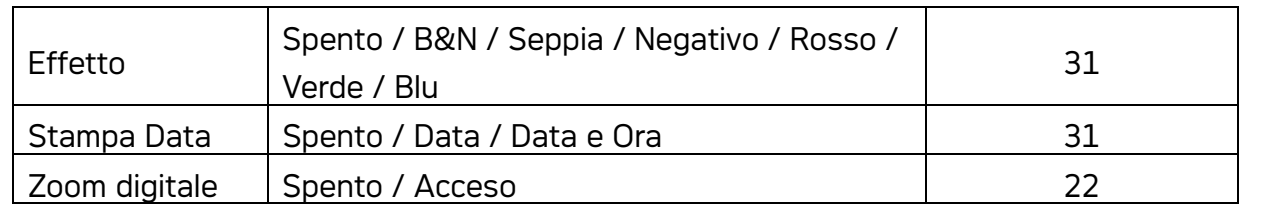

#### Menu Registra (filmato)

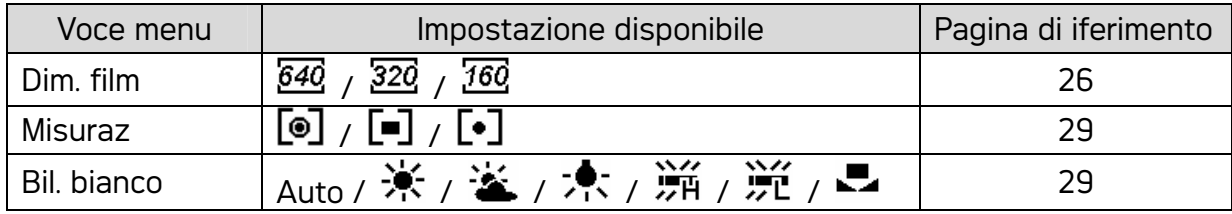

#### Menu Impostaz

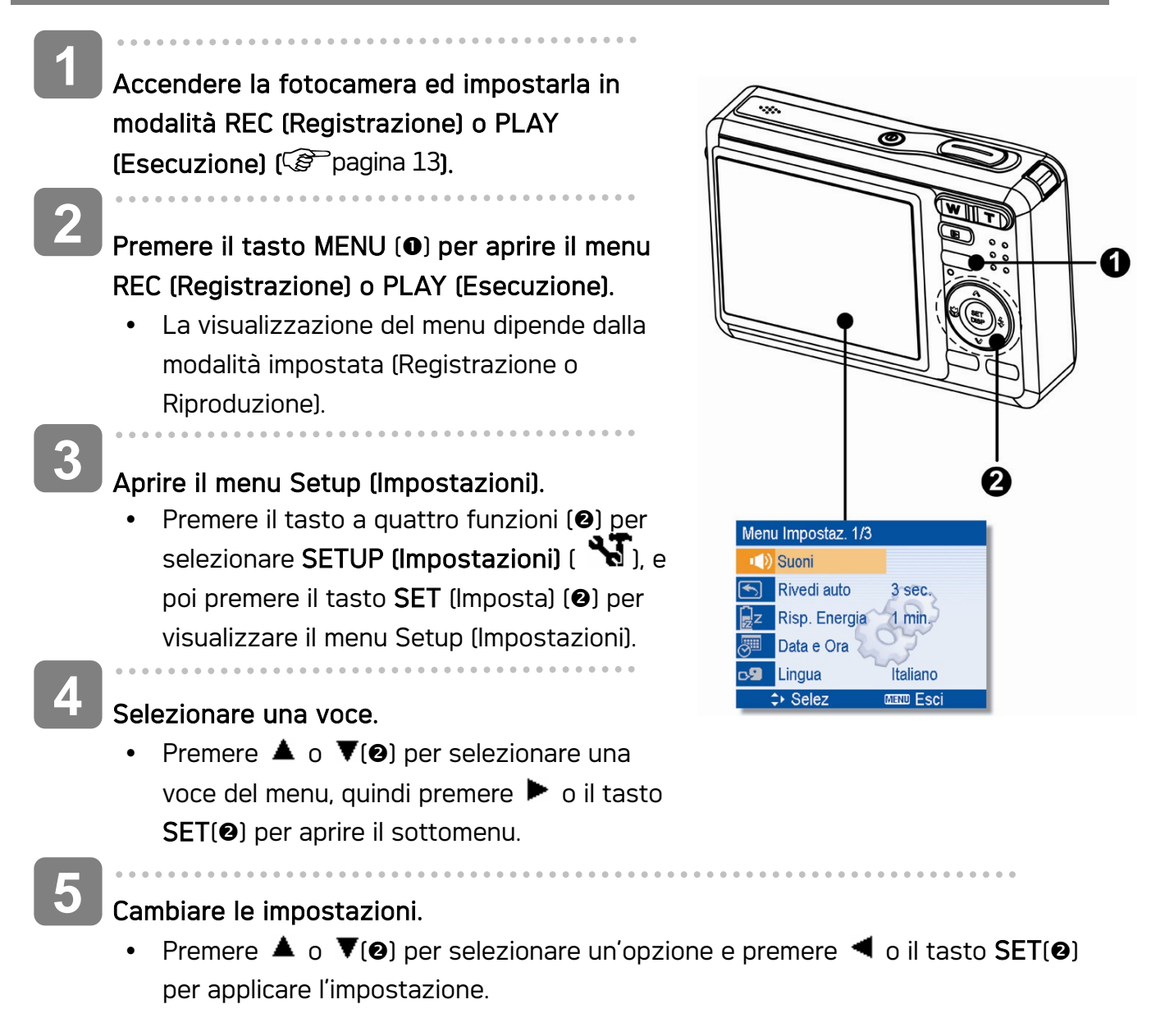

# 6 Premere il tasto MENU (O) per chiudere il menu.

### Elenco voci del menu Setup (Impostazioni)

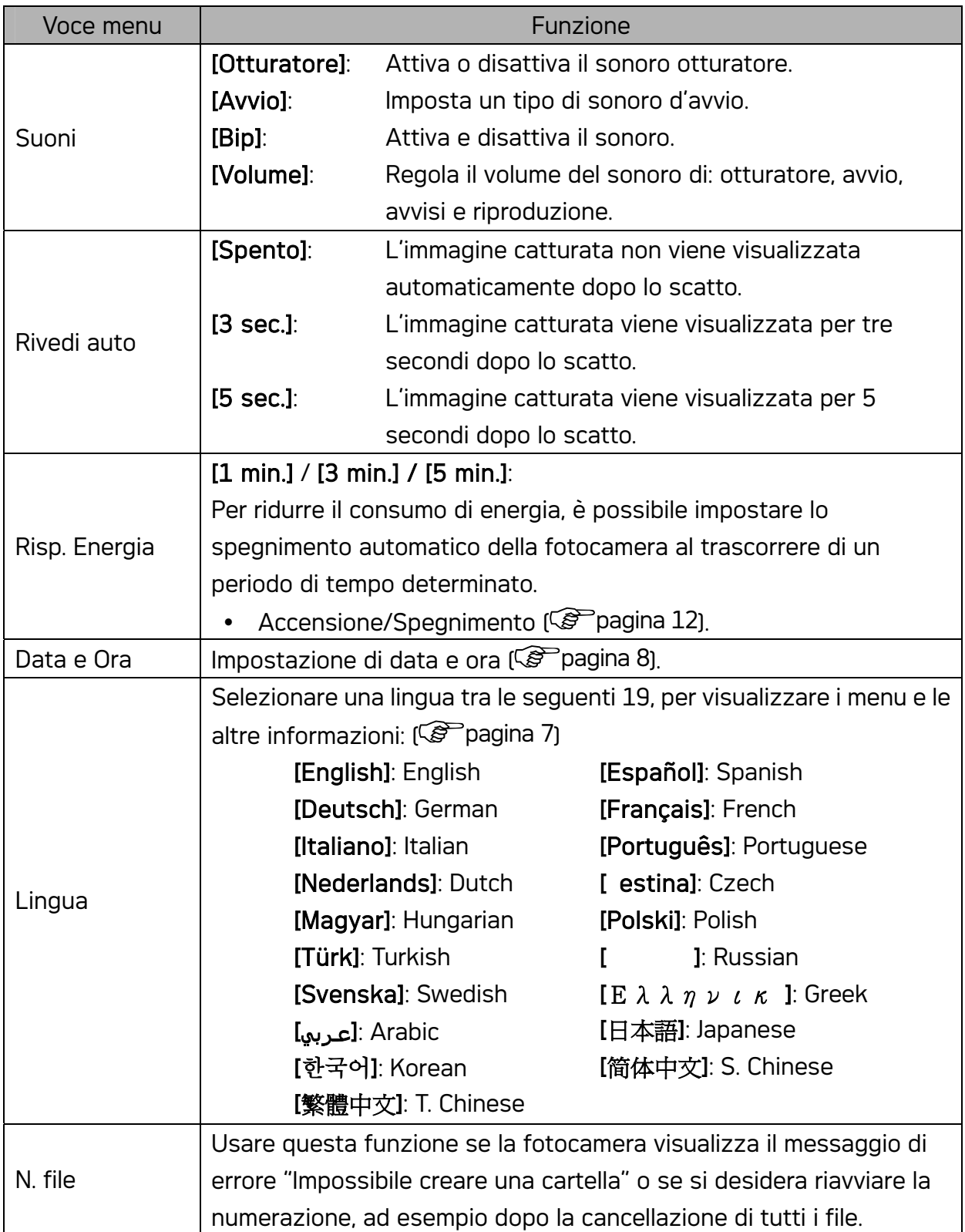

 $\ddot{\phantom{a}}$ 

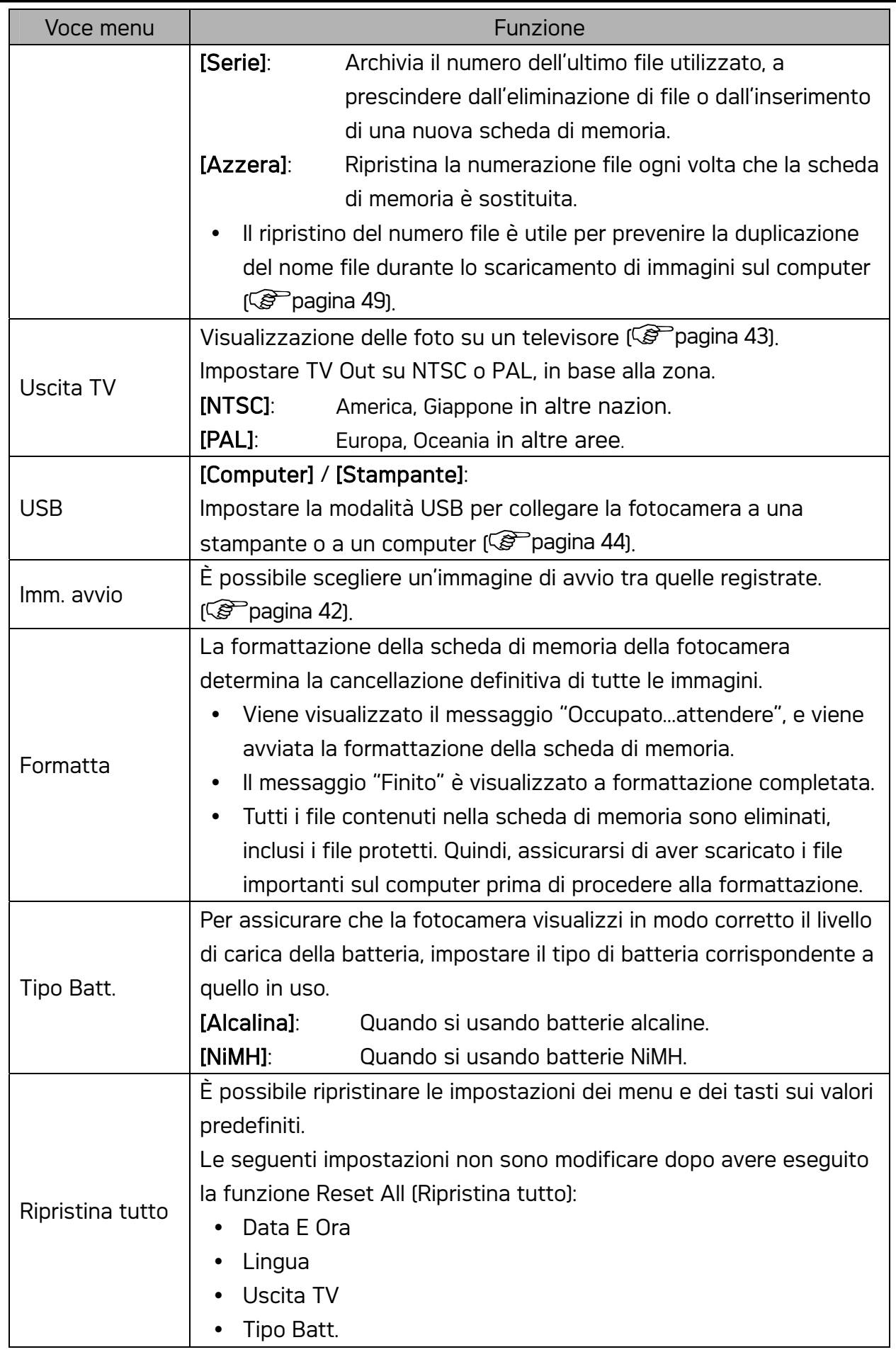

## Registrazione

### Registrazione di immagini fisse

- Accendere la fotocamera ed impostarla in modalità REC (Registrazione) ( $\circled{F}$ pagina 13). **1**
- Comporre l'inquadratura sul display LCD. **2** 
	- $\cdot$  Rivolgere l'area della messa a fuoco  $\odot$ sul soggetto che si desidera acquisire.

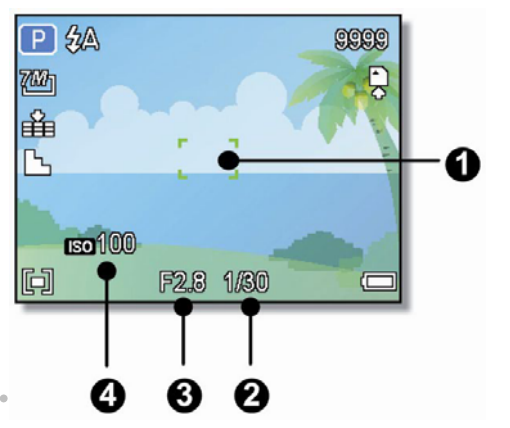

### Eseguire una mezza pressione del tasto otturatore per mettere a fuoco l'immagine.

- $\bullet$  L'area di fuoco  $\textcircled{\textcircled{\textcirc}}$  diventa di colore verde quando il soggetto è a fuoco; in seguito sul display sono visualizzate le icone di: velocità otturatore (<sup>2</sup>), valore d'apertura (<sup>e</sup>) e valore ISO (<sup>o</sup>)
- Se la velocità dell'otturatore è bassa o c'è la possibilità che l'immagine sia poco nitida, l'icona dell'avviso di tremolii  $\mathbf{w}$  potrebbe apparire sul monitor LCD. Per evitare questo, usare un treppiede per stabilizzare la fotocamera durante la registrazione di immagini.

# **4**

 $\overline{a}$ 

Í

**3** 

### Acquisire l'immagine.

Premere completamente il tasto di rilascio dell'otturatore per acquisire l'immagine.

**ATTENZIONE**

y Assicurarsi che né le dità né la cinghietta da polso ostruiscano l'obiettivo.

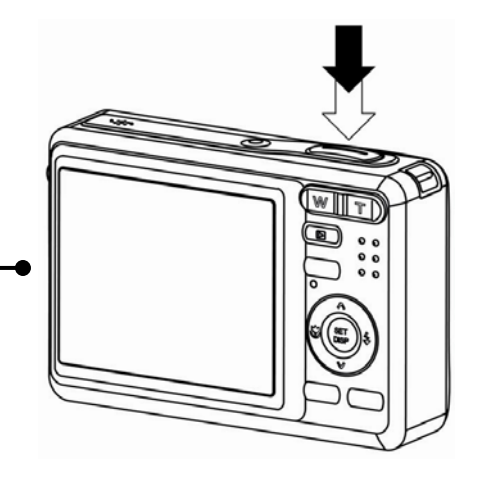

### Uso della modalità Q

La modalità Q mette a disposizione una semplice interfaccia. Icone più grandi e meno controlli rendono più semplice l'acquisizione di immagini in qualsiasi momento, in modo particolare per i principianti e per gli utenti più anziani.

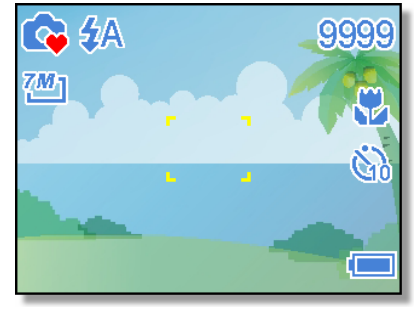

In modalità Q si possono usare solamente le impostazioni di base:

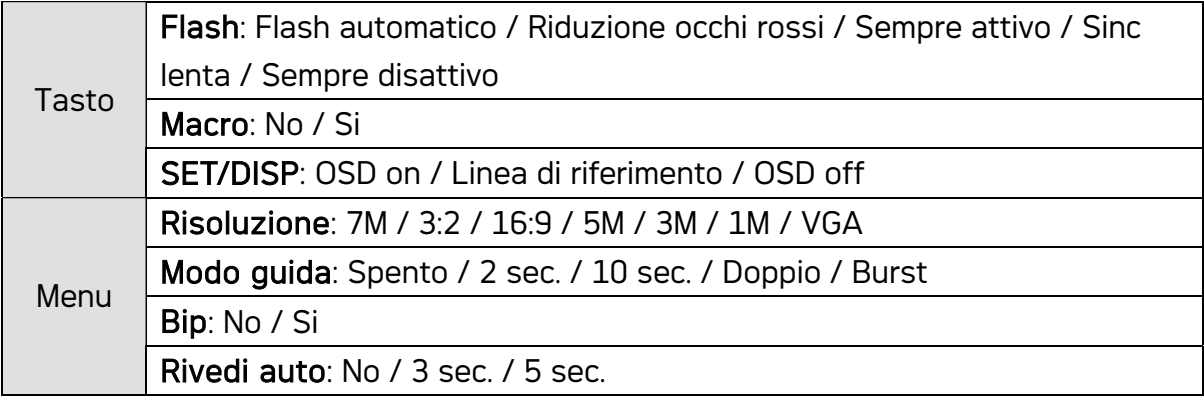

Le altre impostazioni, elencate di seguito, non saranno controllate dall'utente:

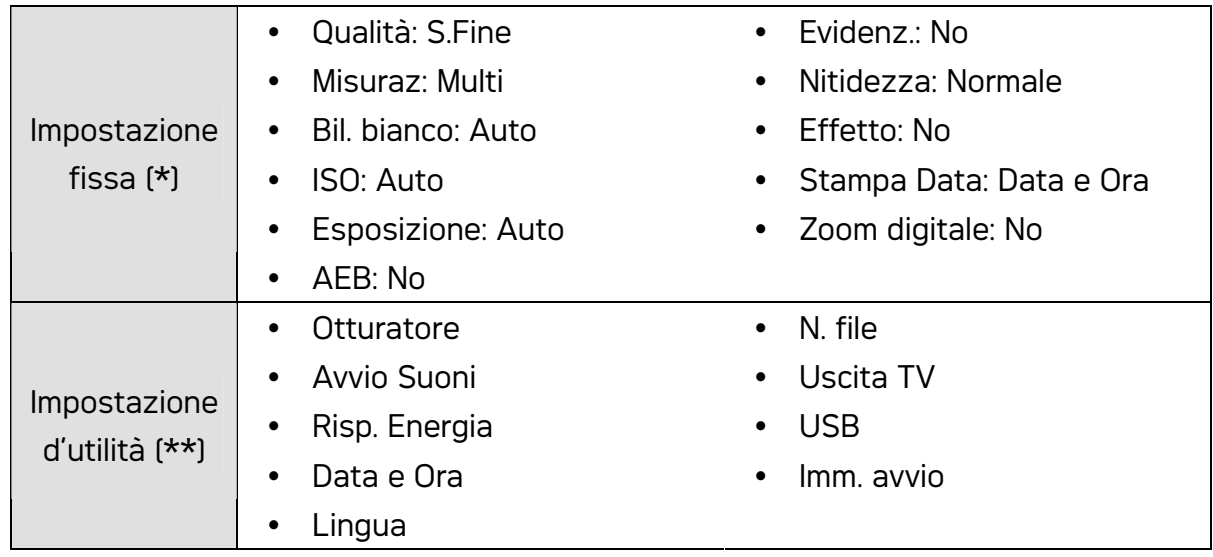

(\*) Impostazione fissa: le impostazioni sono fisse in modalità Q.

(\*\*) Impostazione d'utilità: è usata la stessa impostazione dell'ultima modalità utilizzata.

#### Impostazione di Risoluzione e Qualità

È possibile selezionare un valore inferiore per la risoluzione e la qualità per ridurre le dimensioni dell'immagine e catturarne un numero superiore. Scegliere l'impostazione più adatta considerati la qualità immagine desiderata e l'utilizzo previsto. per i dettagli sulle operazioni, pagina 15.

### Risoluzione

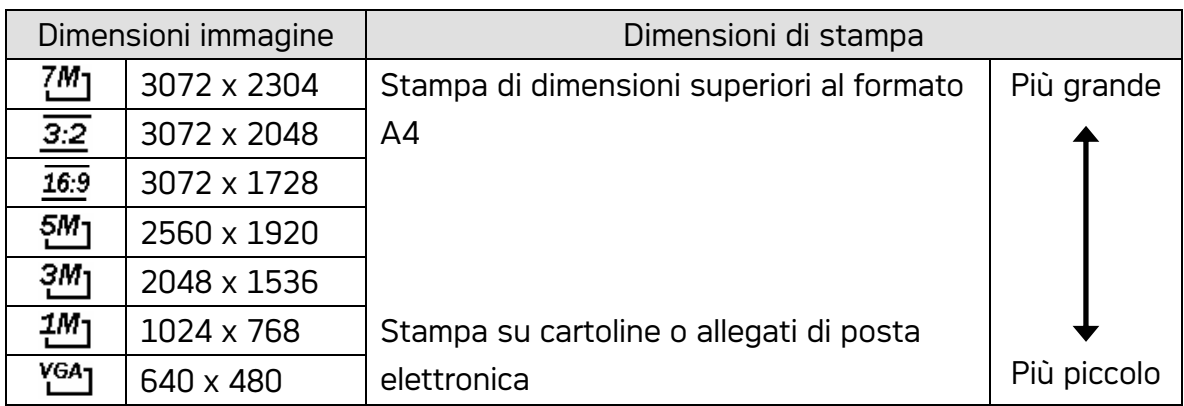

### Qualità

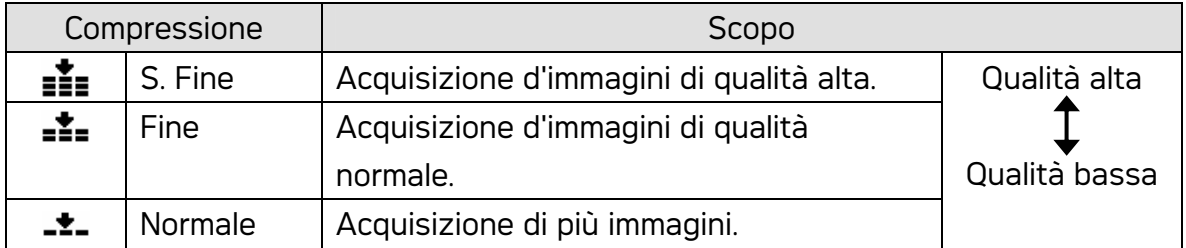

#### Utilizzo dello Zoom

La fotocamera è dotata di zoom ottico e digitale per eseguire lo zoom avanti per soggetti distanti o lo zoom indietro per uno scatto con grandangolo.

Lo zoom ottico è attivato regolando meccanicamente l'obiettivo della fotocamera. Lo zoom digitale ingrandisce o riduce l'immagine utilizzando un software.

Eseguire l'impostazione zoom e poi puntare la fotocamera sul soggetto. Premere il tasto zoom (<sup>o</sup>) per comporre l'inquadratura. [W]: Per eseguire uno zoom indietro per scatti con grandangolo. [T] : Per eseguire lo zoom indietro e ingrandire il soggetto come con le riprese con teleobiettivo. • Quando si preme la levetta dello zoom, la barra dello zoom viene visualizzata sul monitor LCD. • Quando il fattore dello zoom (@) ottico è impostato sul valore massimo, l'effettuazione dello zoom si interrompe temporaneamente. Premendo di nuovo [T], la fotocamera passa automaticamente allo zoom digitale  $\Theta$ ) e si può riprendere l'operazione.  $\cdot$  Lo zoom digitale ( $\odot$ ) non è disponibile durante la registrazione di filmati. Premere il tasto otturatore per acquisire la **1 2 3** 

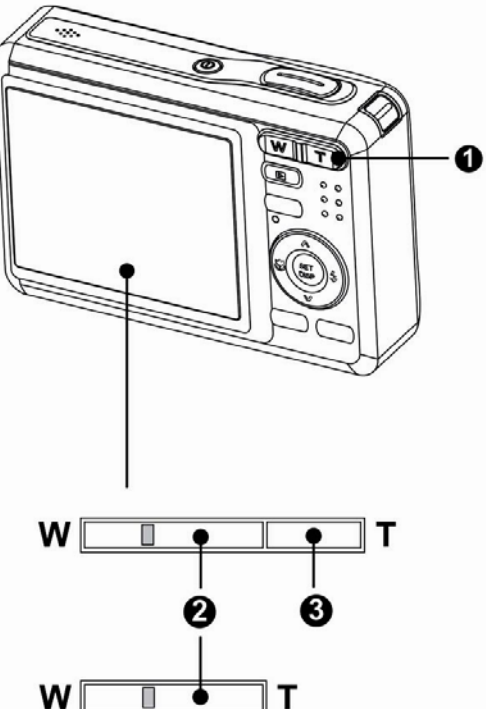

foto.

### **Suggerimento**

- y Lo zoom digitale agisce ingrandendo la zona centrale di un'immagine utilizzando interpolazioni software.
- Lo zoom digitale viene utilizzato per ingrandire fino a 4X.

### Uso del flash

Il flash non serve solo ad acquisire immagini quando le condizioni di luce sono insufficienti, ma anche quando il soggetto è in ombra o in controluce. Premendo il tasto del flash è possibile scorrere tra le varie modalità flash disponibili sulla fotocamera. Il flash non funzionerà in modalità di sequenza scatti o di registrazione filmati.

**1** 

### Accendere la fotocamera ed impostarla in modalità REC (Registrazione) (<sup> $\circ$ P</sup>pagina 13).

- Premere il tasto  $\sharp$  (**o**) per modificare la modalità flash button. **2** 
	- Ogni volta che è premuto il tasto otturatore, l'icona del flash (<sup>o</sup>) cambia.

#### źΔ Flash automatico:

Il flash si attiva automaticamente quando si richiede un'illuminazione extra per procedere allo scatto.

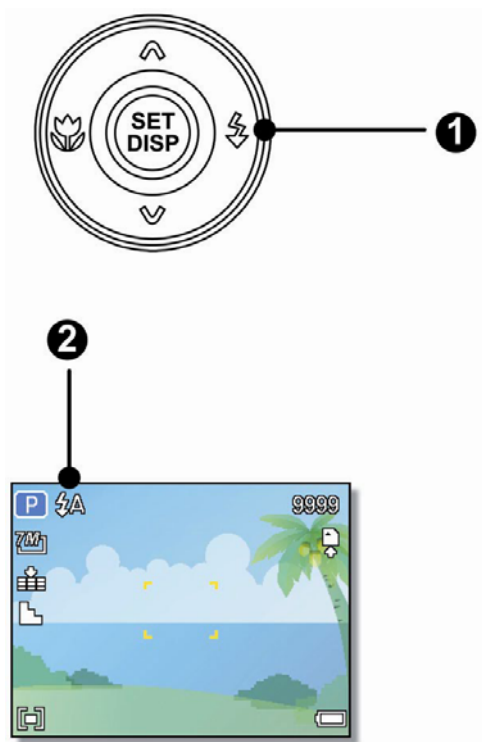

#### ≴⊗ Riduzione occhi rossi:

Il flash lampeggia per consentire agli occhi del soggetto di adeguarsi alla

luce del flash, quindi si attiva di nuovo per acquisire l'immagine. La fotocamera digitale rileva la luminosità del soggetto e utilizza il flash solo se necessario.

#### £ Sempre attivo:

Il flash si attiva ogni volta che si scatta una foto, a prescindere dalle condizioni di illuminazione.

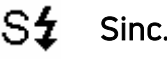

### Sinc. lenta:

Il flash si attiva con una velocità dell'otturatore bassa.

### Sempre disattivo:

Il flash non si attiva, anche in condizioni di scarsa illuminazione.

Premere il tasto otturatore per acquisire la foto.

**ATTENZIONE**

 $\mathfrak{t}$ 

**3** 

- Il tempo di ricarica del flash potrebbe aumentare in caso di batteria quasi scarica.
- Le impostazioni disponibili del flash sono limitate in base al tipo di modalità REC (Registrazione) selezionata ( $\mathscr{F}$  pagina 51).

### Uso della modalità Macro

La fotocamera è dotata di una funzione macro che consente la messa a fuoco di soggetti molto vicini. In modalità Macro è possibile eseguire la messa a fuoco di soggetti collocati a 15 cm di distanza dall'obiettivo con la massima apertura del grandangolo (zoom avanti) e a 40 cm con il teleobiettivo (zoom indietro).

SET<br>DISF

 $\mathbf{2}$ 

回

COOC

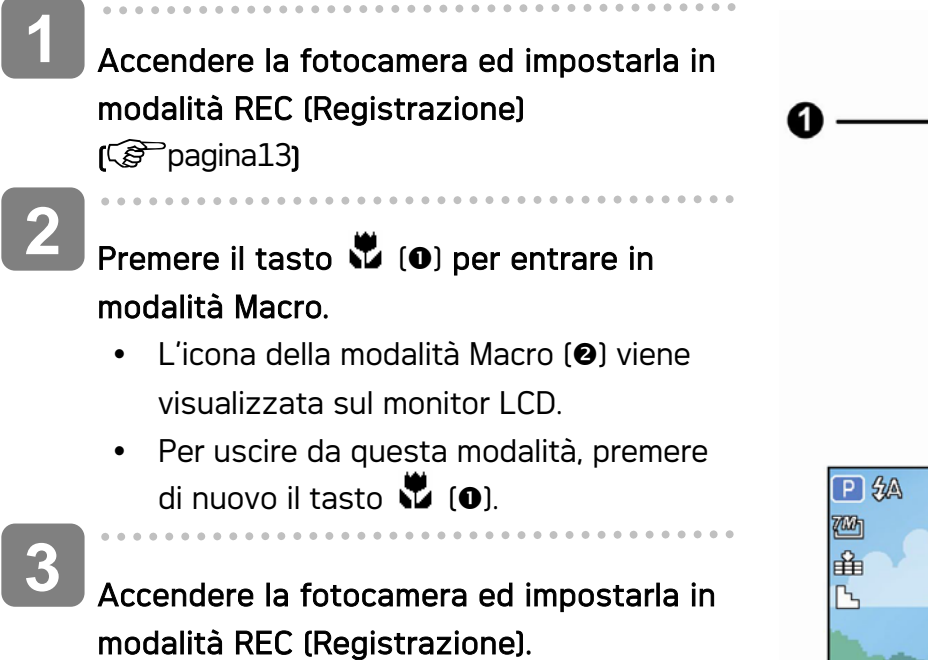

2 **Suggerimento**

<sup>•</sup> Le distanze si riferiscono alla distanza tra la superficie dell'obiettivo della fotocamera e il soggetto.

#### Uso dell'autoscatto e dello scatto continuo

Utilizzare l'autoscatto per impostare il ritardo tra il momento in cui si preme il tasto dell'otturatore e la cattura dell'immagine. Usare lo scatto continuo per registrare lo scatto di quattro immagini fisse continue.

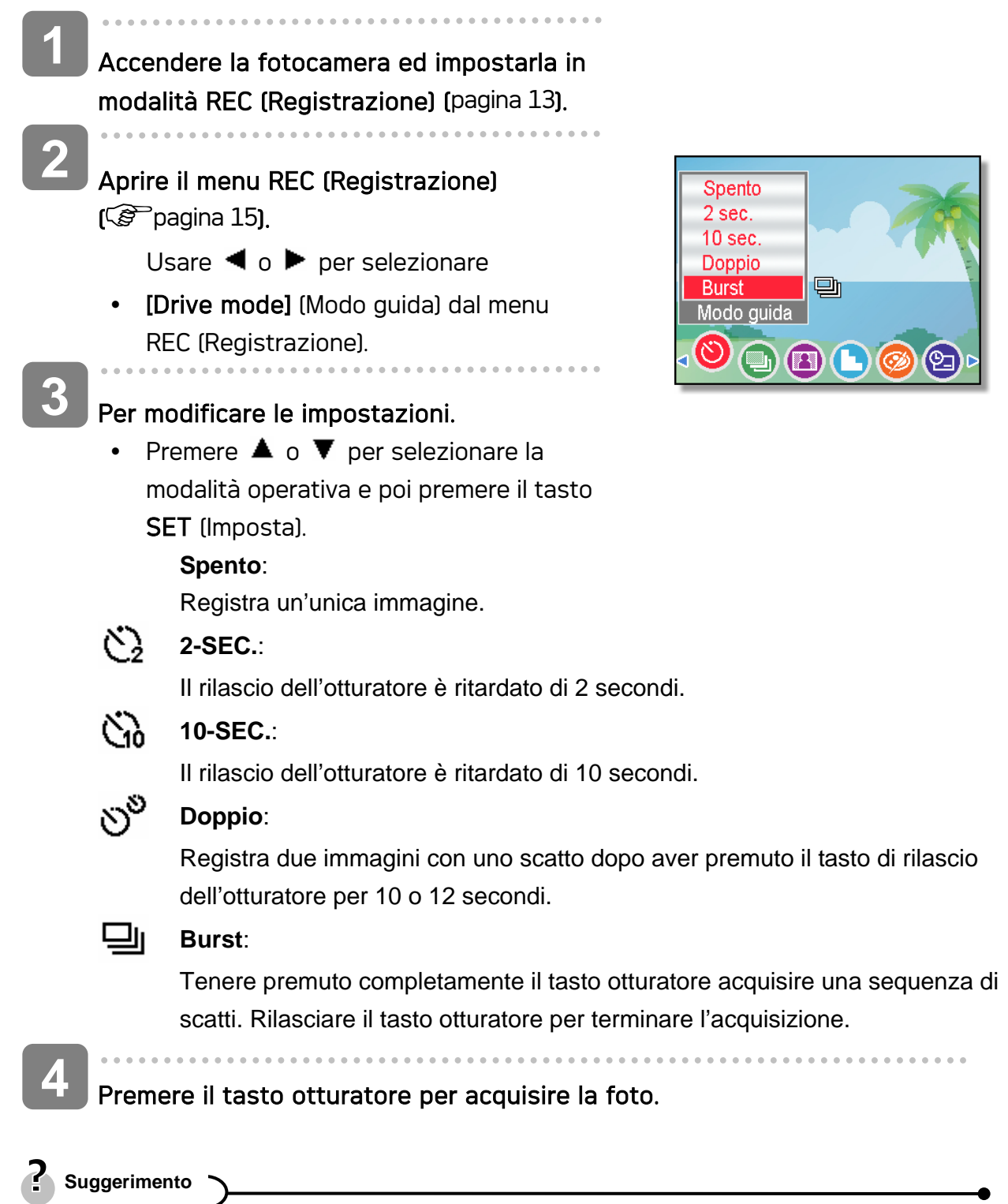

Durante l'uso della funzione autoscatto, utilizzare un treppiede o collocare la fotocamera digitale su una superficie piana e stabile.

### Registrazione di filmati

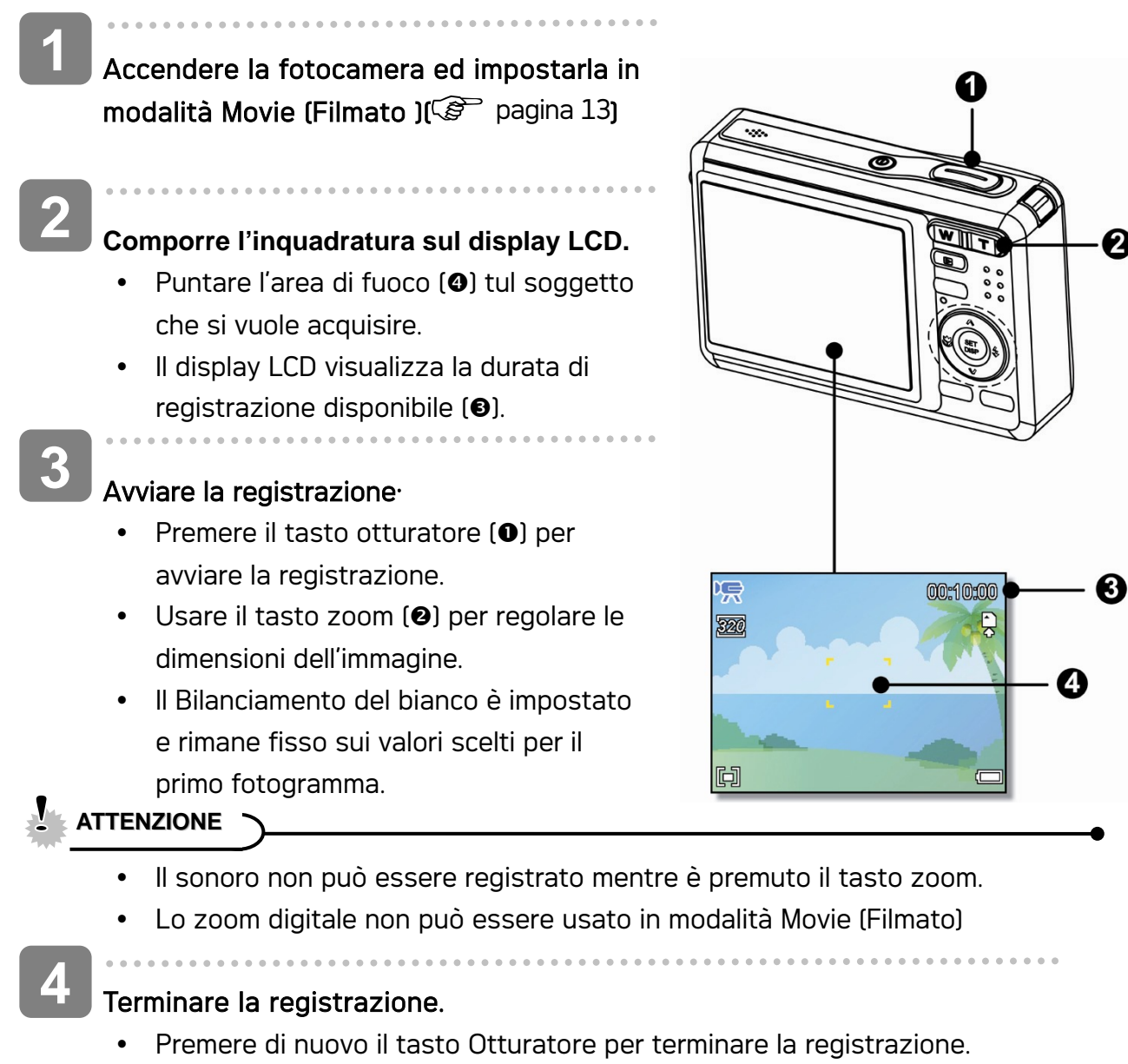

 $\boldsymbol{\varOmega}$ 

• La fotocamera interrompe automaticamente la registrazione una volta esaurita la capacità della memoria.

#### Impostazione delle dimensioni del filmato

#### Dimensioni del filmato / Velocità fotogrammi

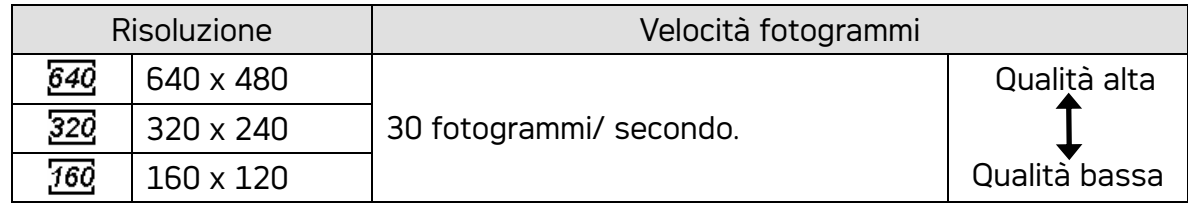

### Registrazione di un memo vocale

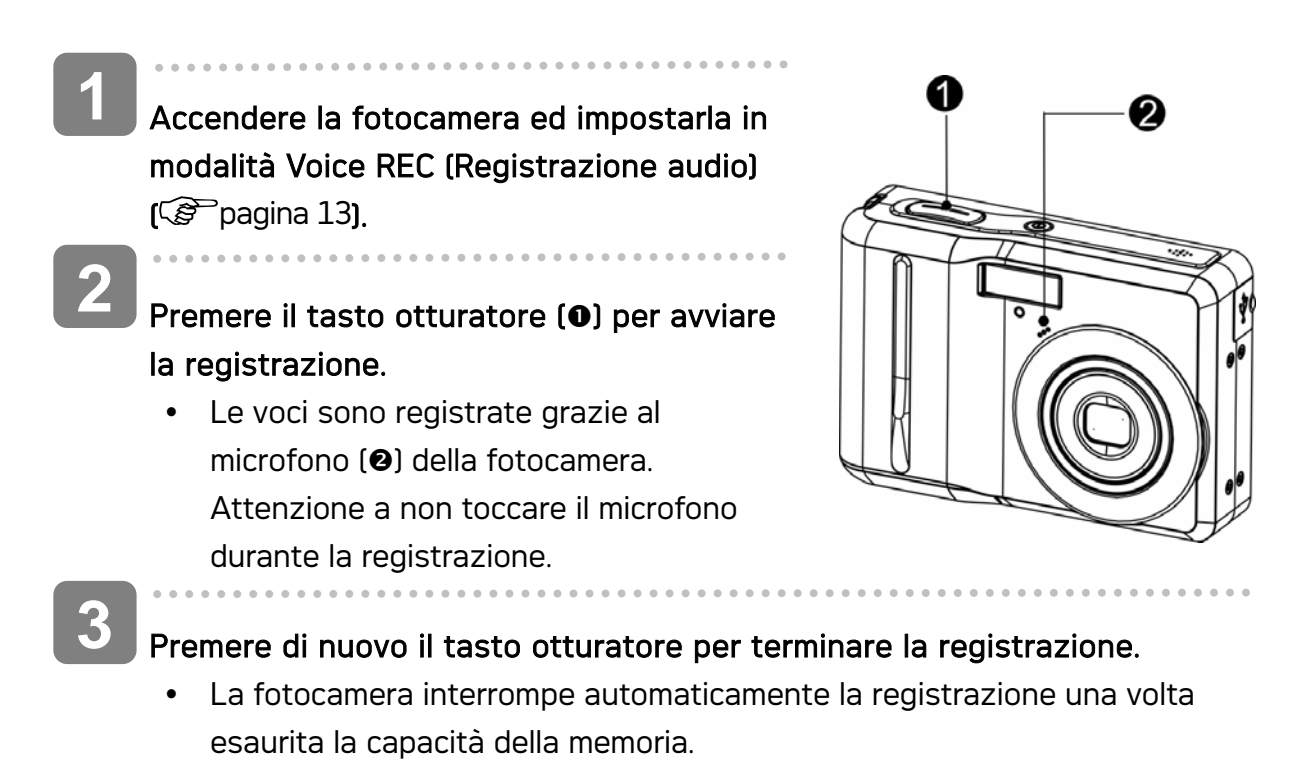

### Riproduzione di sequenze audio

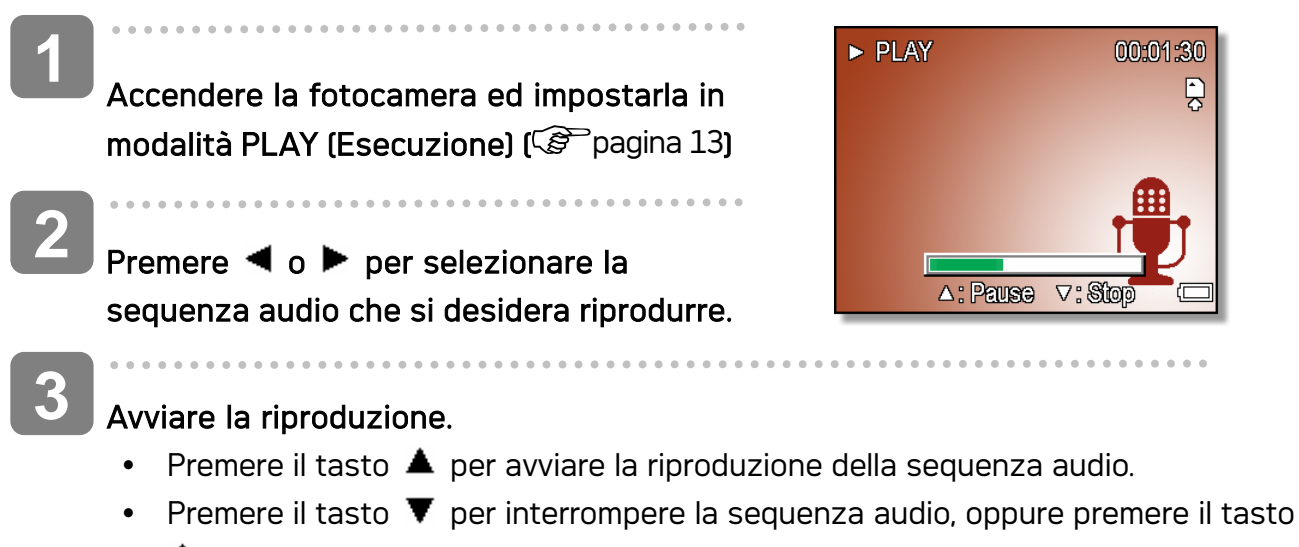

 per sospenderla. Se la riproduzione della sequenza audio è stata sospesa, premere di nuovo il tasto  $\triangle$  per ripristinarla.

### Registrazione di un memo vocale

Aggiungere un memo vocale alle immagini fisse dopo averlo registrato.

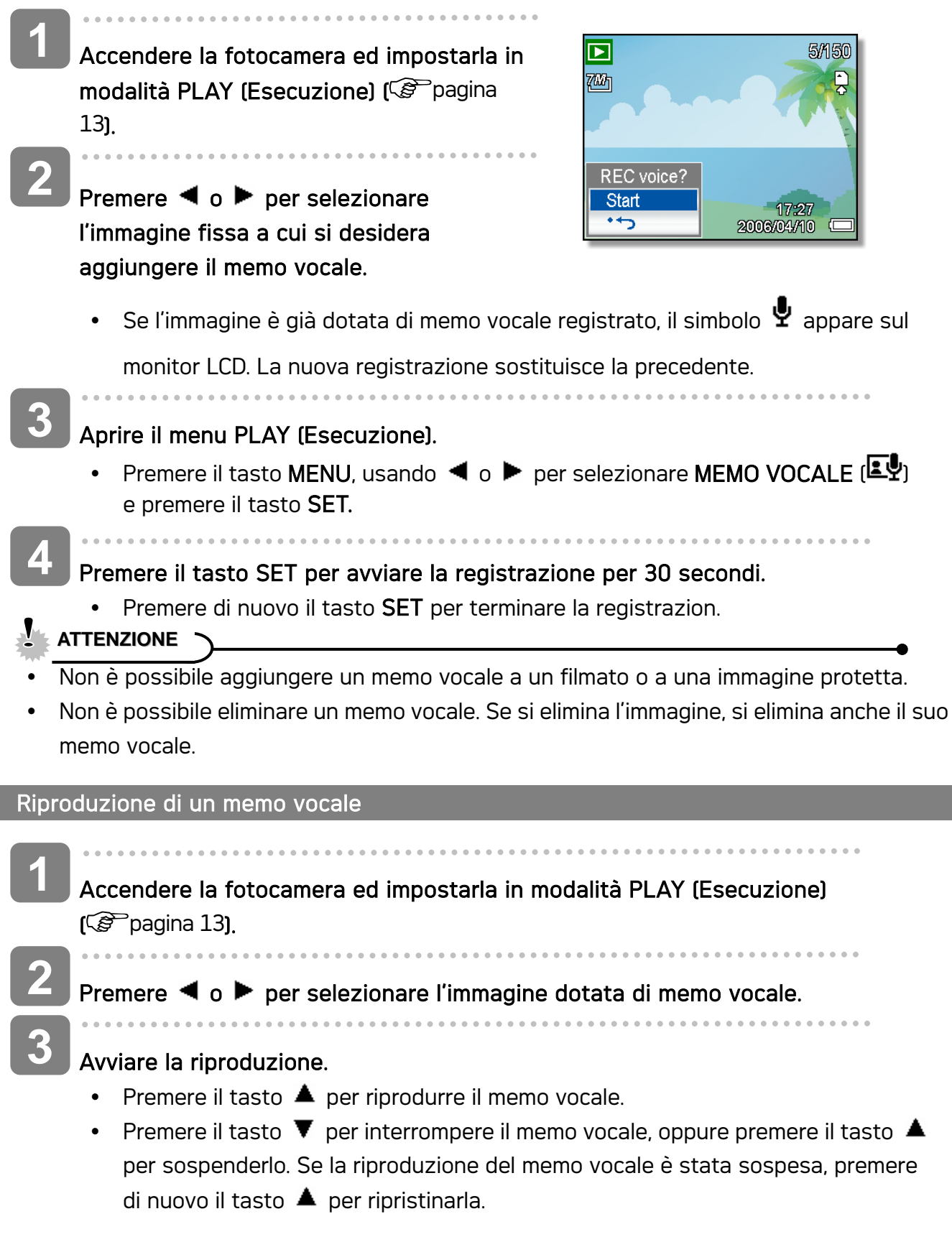

# Impostazione delle funzioni di registrazione

### Impostazione della misurazione

Sono disponibili tre diverse opzioni di misurazione della luce.

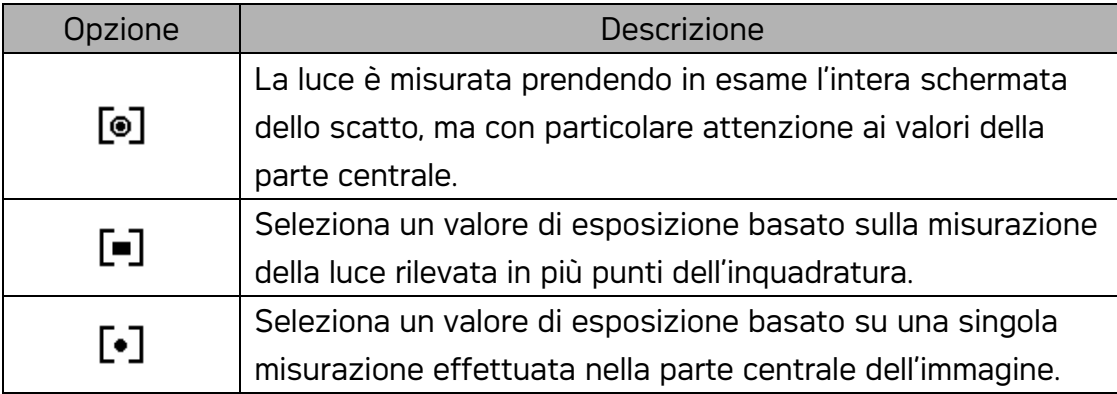

### Impostazione del bilanciamento del bianco

Regolare il bilanciamento del bianco per adattarlo alle diverse sorgenti luminose, quali luce solare, luce artificiale al tungsteno (incandescente) e luci fluorescenti.

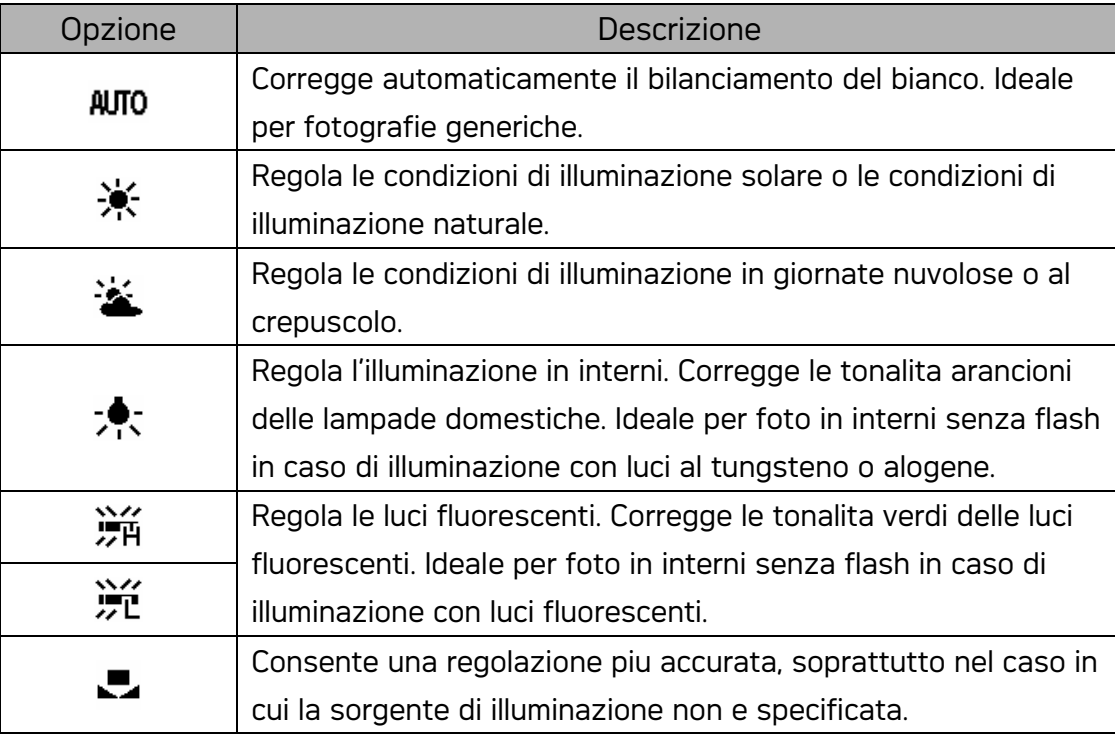

**Suggerimento**

Puntare la fotocamera verso un pezzo di carta o un oggetto simili nelle condizioni di illuminazione per le quail si desidera impostare il bilanciamento del bianco, Premere il tasto otturatore.

### Impostazione dell'ISO

Nelle impostazioni iniziali, la sensibilità ISO è regolata automaticamente in base alla luminosità del soggetto.

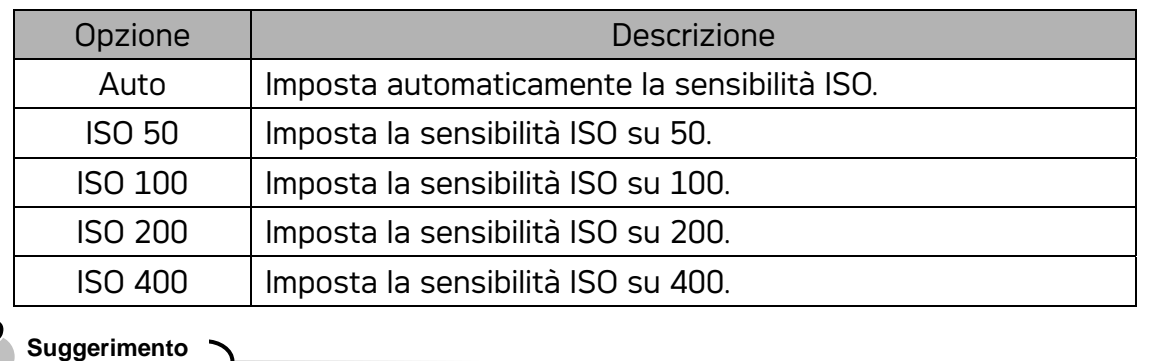

• Utilizzando valori maggiori ISO si hanno immagini con maggiori disturbi Per poter scattare immagini nitide usare valori ISO bassi.

### Impostazione dell'esposizione

Impostare manualmente il valore dell'esposizione per compensare condizioni di illuminazione insolite, quale illuminazione indiretta di interni, sfondo poco luminoso, e forte retroilluminazione.

### Impostazione AEB

La funzione AEB (Auto Exposure Bracketing) acquisisce 3 immagini in sequenza, ciascuna delle quali con un'impostazione diversa dell'esposizione: esposizione corretta, sottoesposta e sovraepsosta.

### Impostazione della funzione Highlight (Risalto)

Fa risaltare il soggetto rispetto ciò che lo circonda. Il soggetto sarà messo a fuoco in tre modi diversi:  $\Box$  /  $\Box$  /  $\Box$ 

### Impostazione della nitidezza

Usare questa funzione per selezionare un livello maggiore o minore di nitidezza dell'immagine.

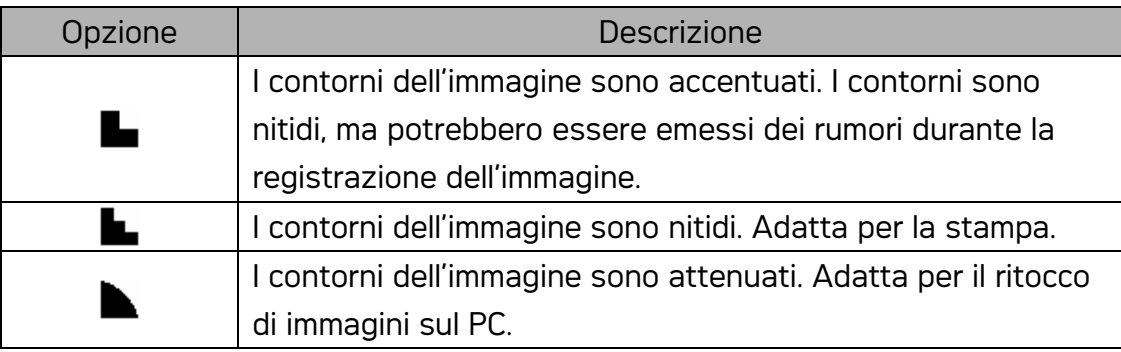

### Impostazione dell'effetto foto

È possibile aggiungere effetti speciali alle immagini in modalità Registrazione o Riproduzione.

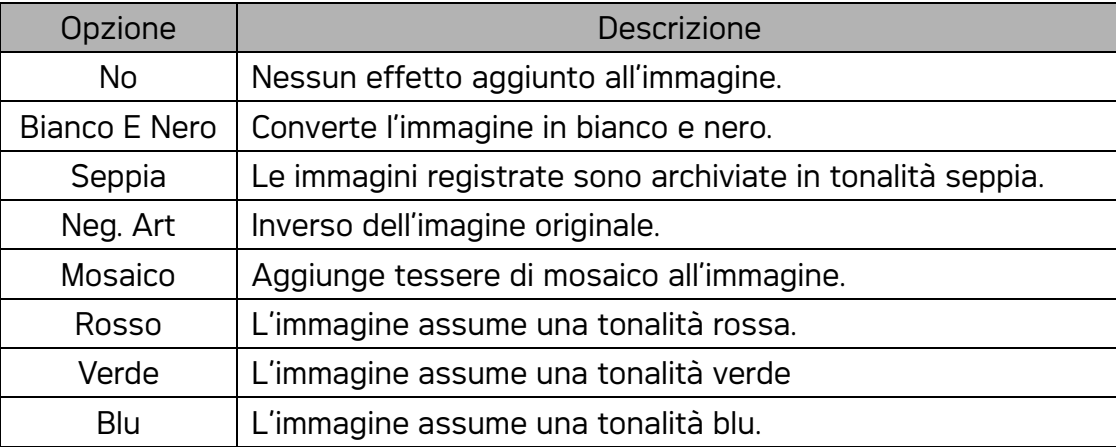

### Impostazione della stampa data

La funzione Stampa data può essere utilizzata per aggiungere la data di acquisizione sulle immagini.

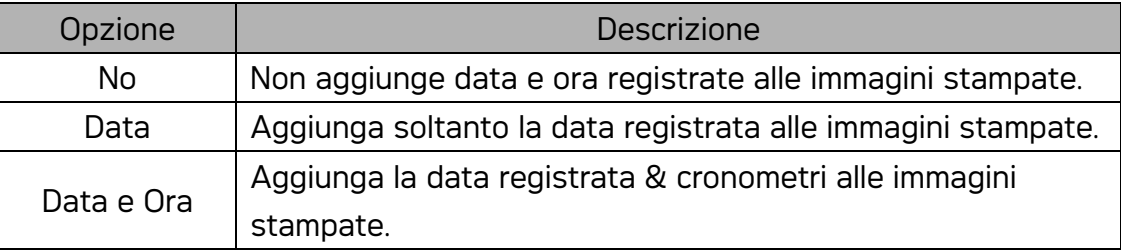

## Riproduz

### Riproduzione di immagini

Accendere la fotocamera ed impostarla in modalità PLAY (Esecuzione) ( $\mathscr{F}$  pagina 13) • Sul display LCD appare l'icona l'ultima immagine acquisita. • Se non ci sono immagini archiviate, appare [No image] (Nessuna immagine). Premere il tasto a quattro funzioni  $\blacktriangleleft$  or  $\blacktriangleright$  (0). • Premere  $\blacktriangleleft$  per riprodurre l'immagine precedente. **1 2** 

- $\bullet$  Premere  $\blacktriangleright$  per riprodurre l'immagine successiva.
- **Suggerimento** 
	- Tenendo premuto  $\blacktriangleleft$  o  $\blacktriangleright$  è possibile scorrere le immagini rapidamente.

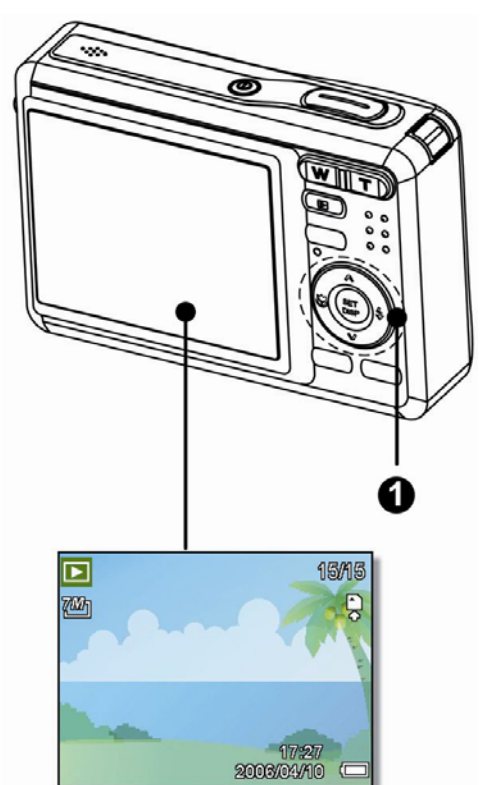

#### Riproduzione di filmati

Accendere la fotocamera ed impostarla in modalità PLAY (Esecuzione)  $\widehat{S}$  pagina 13).

**3 2** 

**1** 

 $\overline{a}$ 

Premere  $\blacktriangleleft$  o  $\blacktriangleright$  per selezionare la sequenza video che si vuole riprodurre.

#### Avviare la riproduzione.

- $\cdot$  Premere  $\triangle$  per avviare l'esecuzione della sequenza filmata.
- Premere  $\blacktriangledown$  per terminare l'esecuzione della sequenza filmata, oppure premere per metterla in pausa. Quando la sequenza filmata è messa in pausa, premere di nuovo  $\triangle$  per riavviarla.

**Suggerimento**

- Durante la riproduzione, premere  $\blacktriangleright$  per avanzare oppure premere  $\blacktriangleleft$  per riavvolgere.
- Premere l'otturatore per catturareun'immagine dal filmato dopo averlo messo in pausa.

#### Ingrandimento di immagini fisse

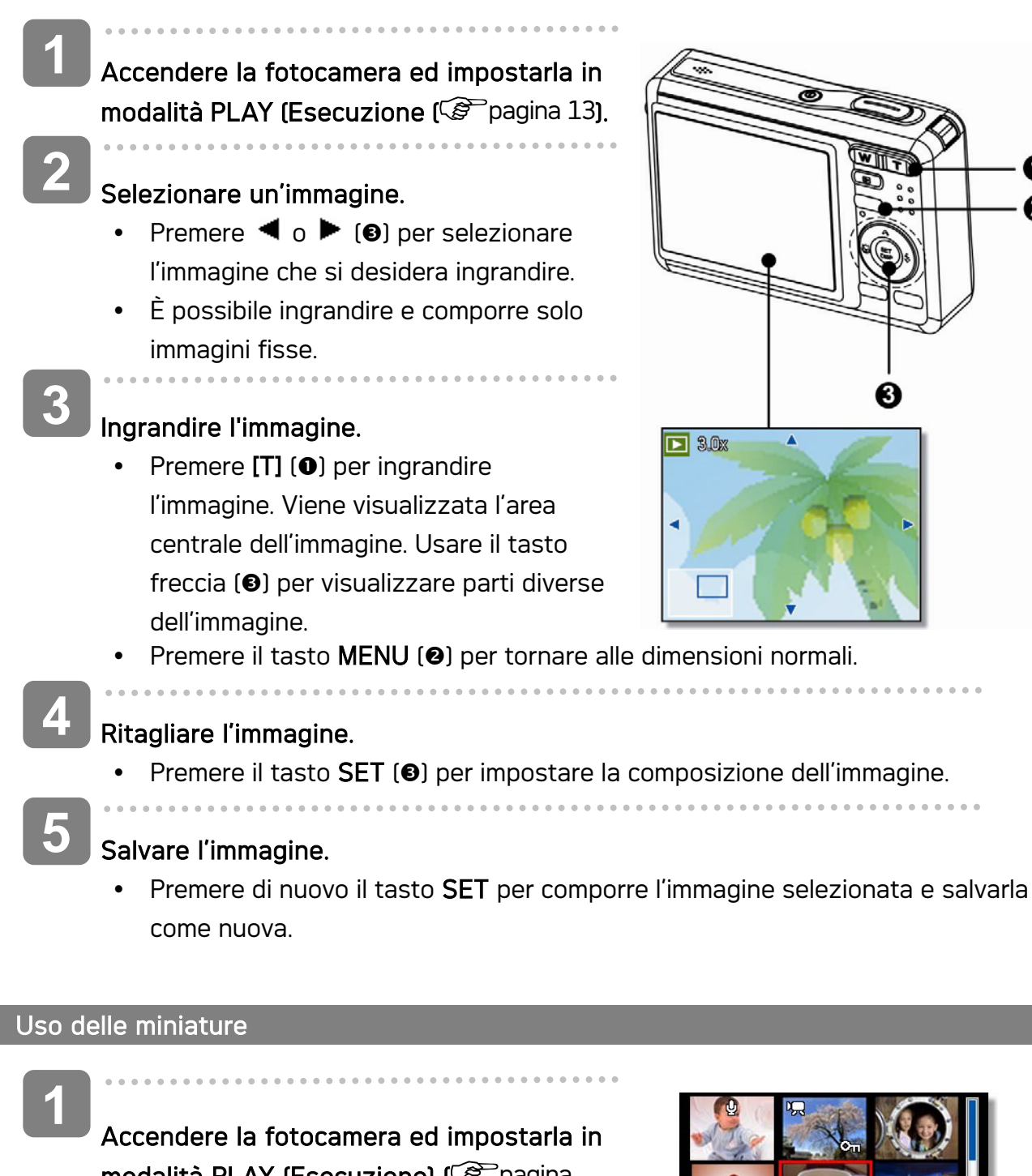

modalità PLAY (Esecuzione) (@ pagina 13).

Premere la levetta della zoom [W]. Si apre la schermata delle miniature. **2** 

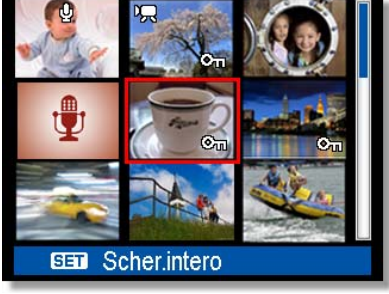

**3** 

⋒ ❷ Usare il tasto a quattro funzioni per selezionare l'immagine desiderata e poi premere [T] o il tasto SET (Imposta) per visualizzare a schermo intero l'immagine selezionata.

- **Suggerimento**
- Più immagini in miniatura possono essere protette o eliminate; fare riferimento a pagina, 36, 38

A

#### Riproduzione di una presentazione

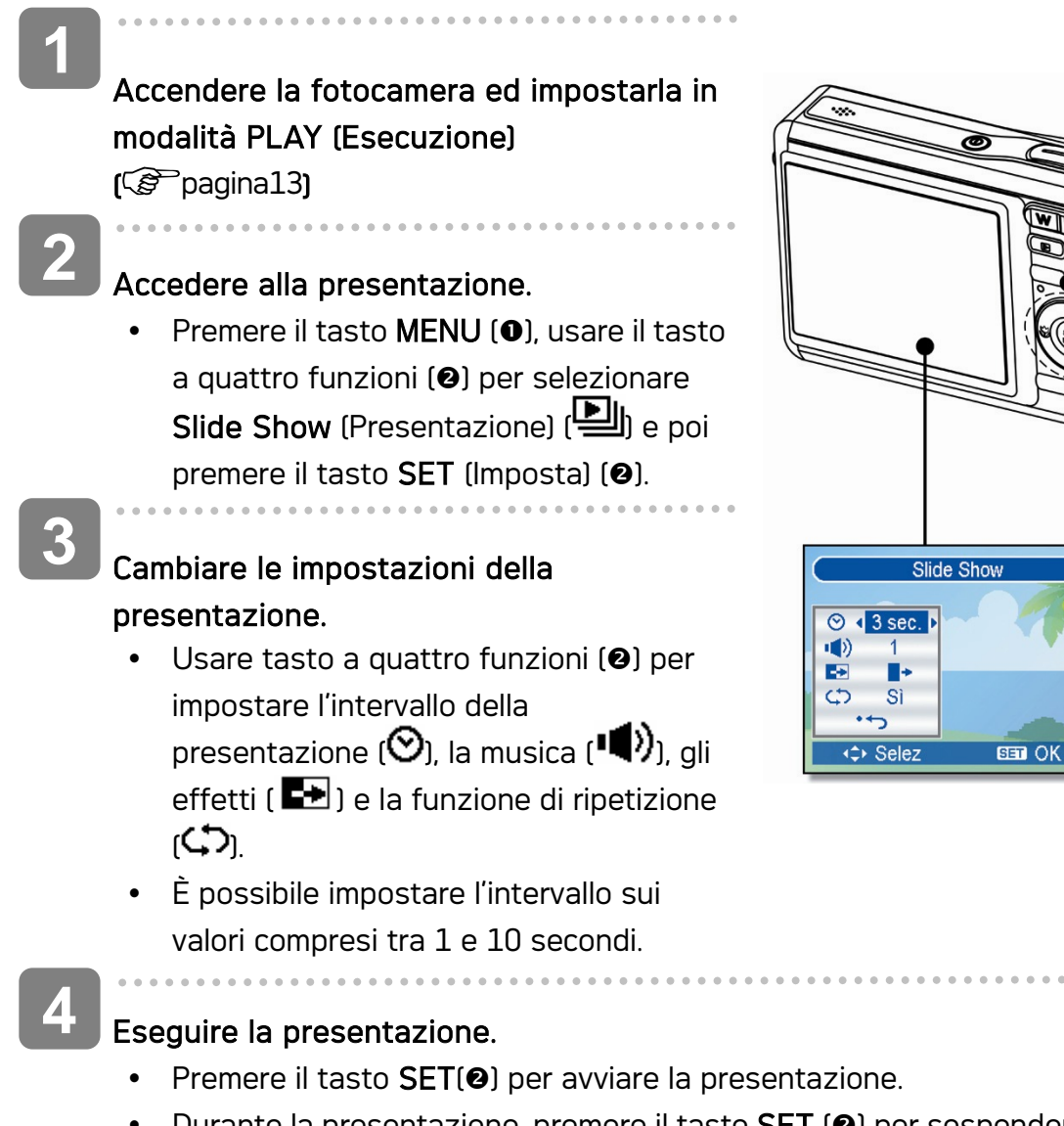

• Durante la presentazione, premere il tasto SET (<sup>2</sup>) per sospenderla e premere di nuovo il tasto SET per ripristinare la presentazione.

### Eliminazione di file

#### Eliminazione di un singolo file

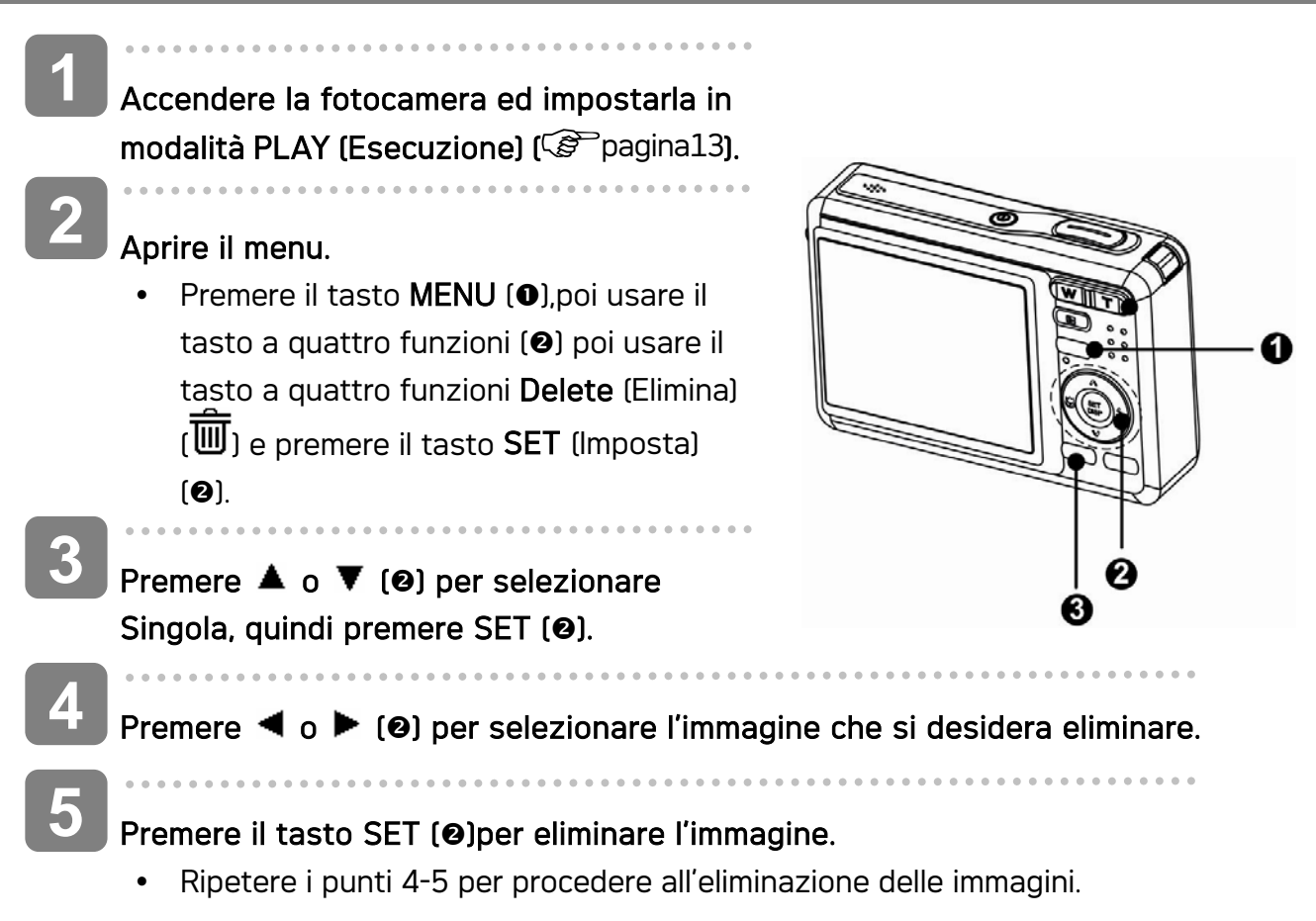

**Suggerimento**

- Per eliminare rapidamente l'immagine visualizzata correntemente
	- 1. Selezionare l'immagine che si desidera eliminare.
	- 2. Premere il tasto (19) per mostrare la barra di conferma.
	- 3. Premere il tasto IMPOSTA (<sup>2</sup>) per eliminare l'immagine visualizzata correntemente.
- Le immagini protette non possono essere eliminate con la funzione elimina.

#### Eliminare più file

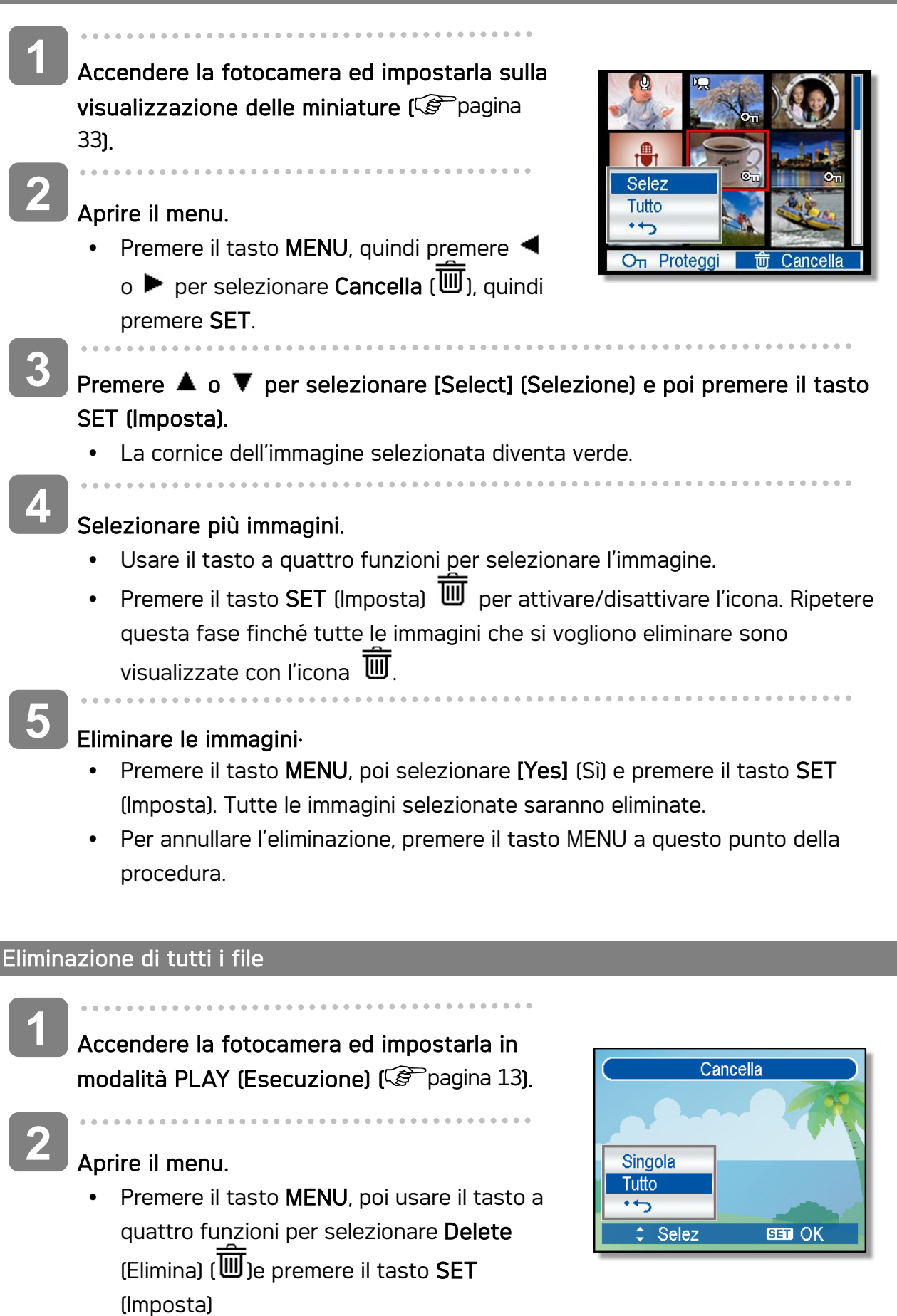

- Il menu può essere aperto a scherno intero oppure come una miniatura.
- Premere  $\triangle$  o  $\nabla$  per selezionare Tutte, quindi premere SET. Premere il tasto SET (Imposta) per eliminare tutte le immagini non protette. Proteggere Singola file  $\begin{array}{c} \begin{array}{c} \begin{array}{c} \begin{array}{c} \end{array} \end{array} \end{array} \end{array} \end{array}$ Accendere la fotocamera ed impostarla in modalità PLAY (Esecuzione)  $\mathbb{Q}$  pagina 13).  $\overline{\phantom{a}}$ **3 4 1**

### Aprire il menu.

**2** 

**5** 

- Premere il tasto MENU, poi usare il tasto a quattro funzioni per selezionare Protect (Proteggi) ( $O<sub>II</sub>$ ) e premere il tasto SET (Imposta).
- 
- Premere  $\triangle$  o  $\blacktriangledown$  per selezionare Singola, quindi premere SET. **3**
- Premere  $\triangleleft$  o  $\blacktriangleright$  per selezionare il file che si desidera proteggere. **4** 
	- Premere il tasto IMPOSTA per proteggere il file.
		- Quando il file è bloccato, sul monitor LCD viene visualizzato il simbolo  $O_{\Pi}$ .
		- Ripetere i punti 4-5 per proteggere le immagini.
		- Per sbloccare il file, premere di nuovo il tasto **IMPOSTA** al punto 5. Il simbolo  $O_{\Pi}$ scompare e il file è sbloccato.

### Proteggere Tutto file

Accendere la fotocamera ed impostarla in modalità PLAY (Esecuzione) ( $\mathscr{F}$  pagina13)

**2** 

**1** 

### Aprire il menu.

- Premere il tasto MENU, poi usare il tasto a quattro funzioni per selezionare Protect (Proteggi)  $(O_n)$  e premere il tasto SET (Imposta).
- Il menu può essere aperto a scherno intero oppure come una miniatura.

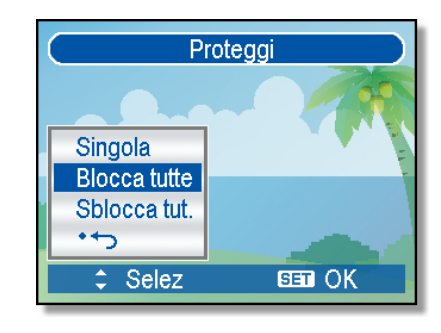

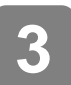

**4** 

Premere  $\triangle$  o  $\nabla$  per selezionare BLOCCA TUTTE, quindi premere IMPOSTA. • Per selezionare SBLOCCA TUTTE, quindi premere IMPOSTA.

Premere il tasto IMPOSTA per proteggere il file.

#### Proteggere più file

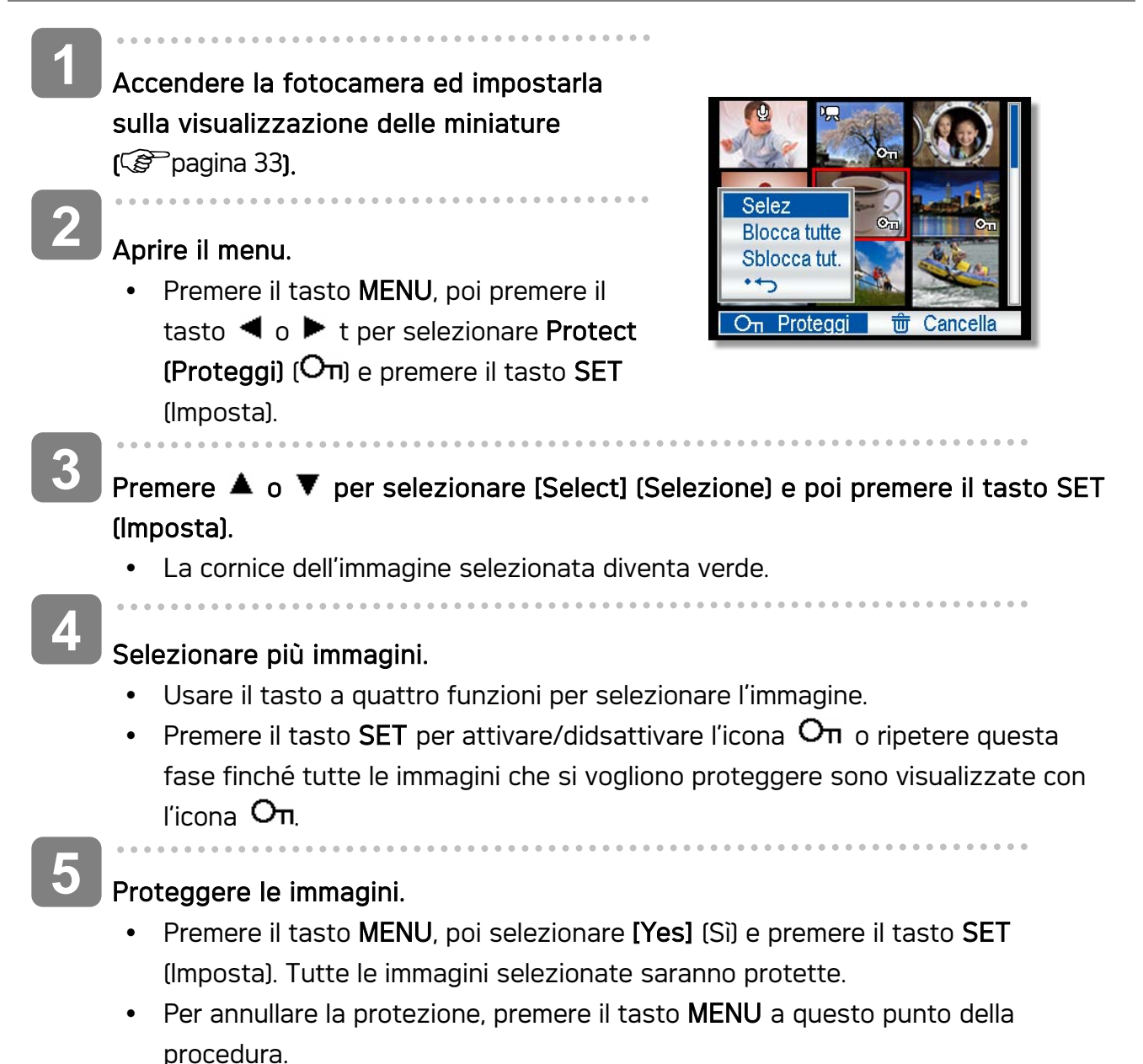

### Ritocco delle immagini

#### Rotazione delle immagini fisse

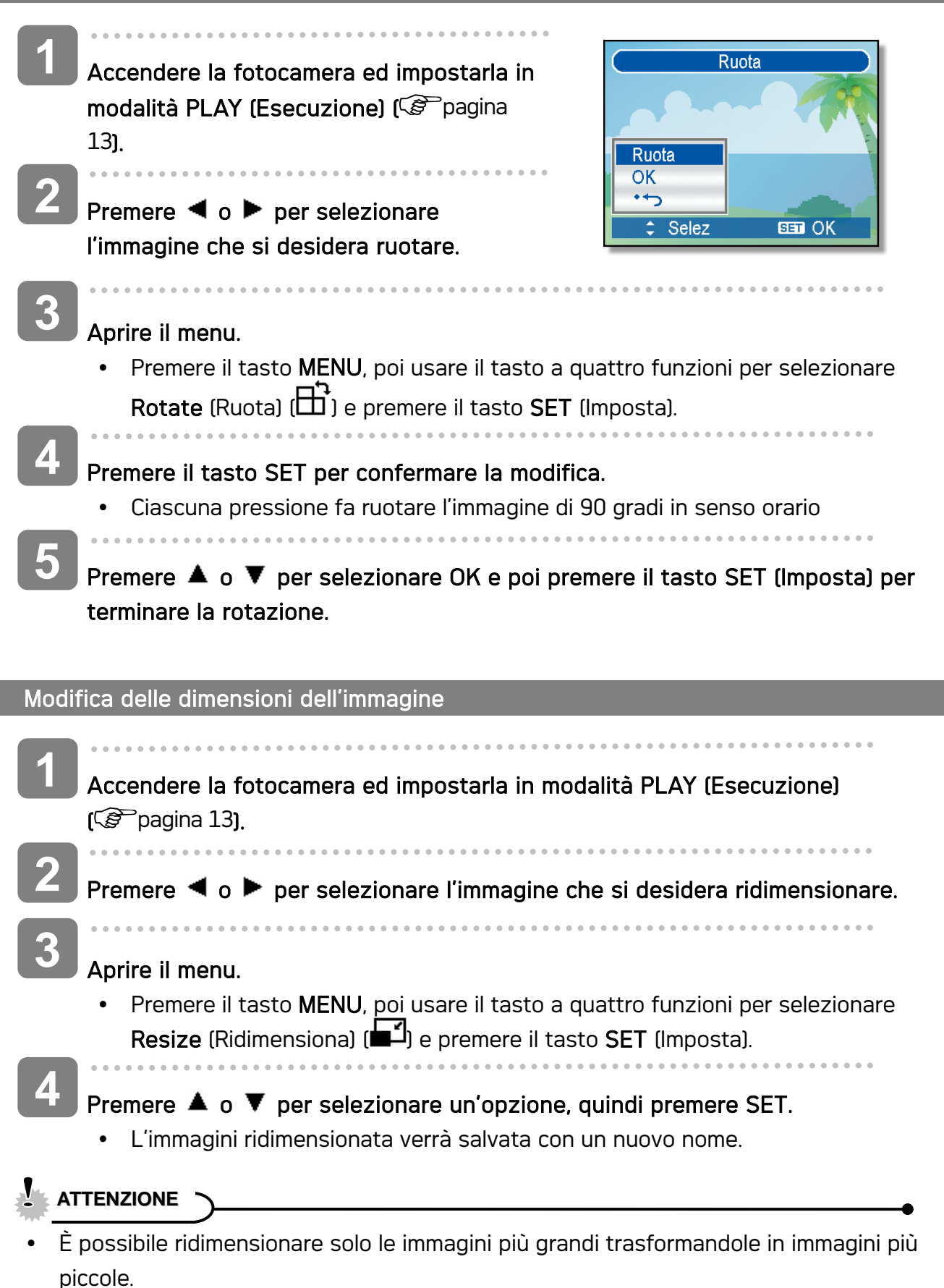

### Modifica delle Effect dell'immagine

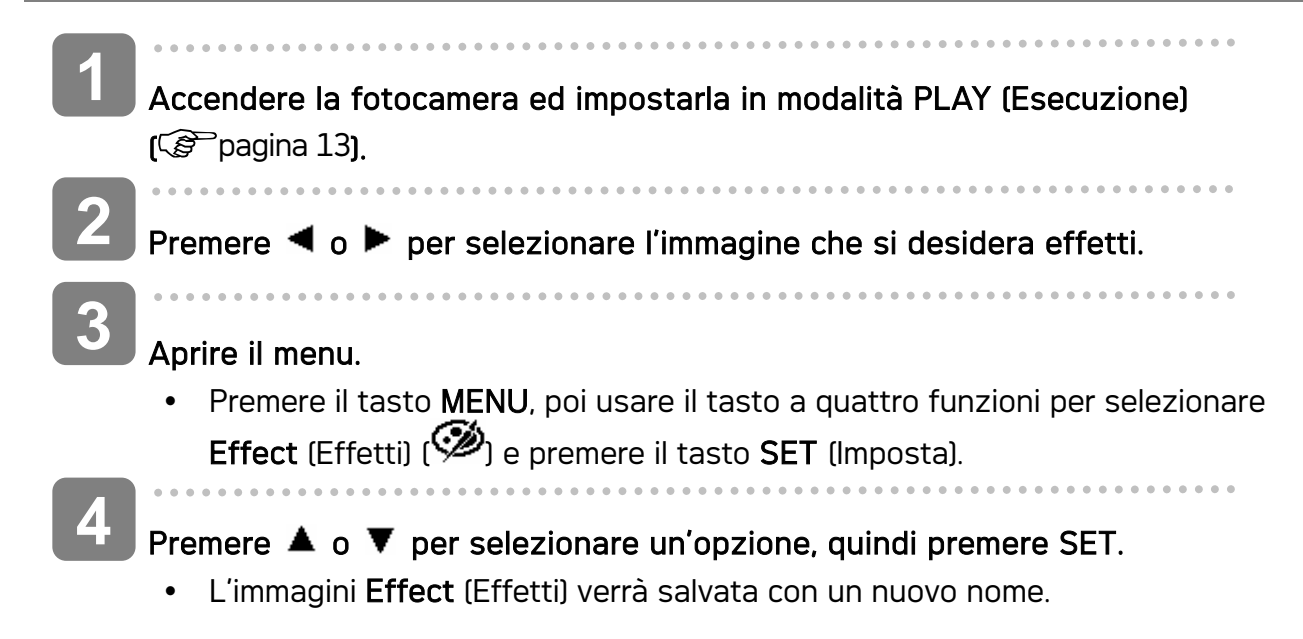

### Copia di file

Potrebbe essere utile copiare i dati dalla memoria interna della fotocamera sulla scheda di memoria.

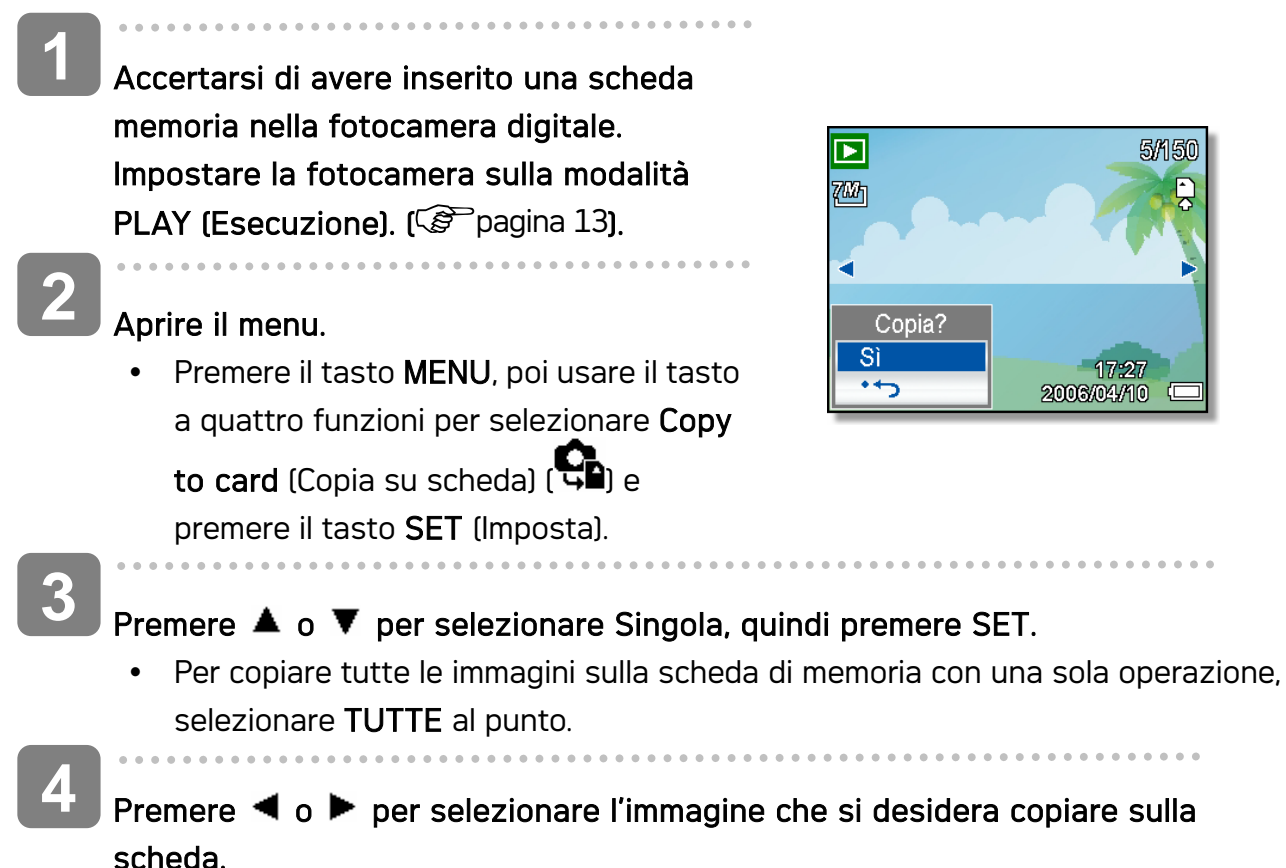

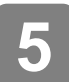

Per selezionare [Yes] (Sì) e poit premere il tasto SET per procedere alla copia.

- Ripetere i punti 4-5 per copiare altre immagini.
- Premere il tasto MENU per completare l'impostazione.

### Impostazione DPOF

L'impostazione Digital Print Order Format (DPOF) consente di selezionare immagini della scheda di memoria per la stampa e specificare in anticipo il numero di copie usando la fotocamera. È una funzione estremamente conveniente per l'invio di immagini a un servizio di sviluppo foto o per stampare le immagini su una stampante diretta compatibile.

**1** 

**2** 

Accendere la fotocamera ed impostarla in modalità PLAY (Esecuzione) (<a>
pagina13).

#### Aprire il menu.

• Premere il tasto MENU, poi usare il tasto a quattro funzioni per selezionare DPOF  $\Box$  e premere il tasto SET (Imposta).

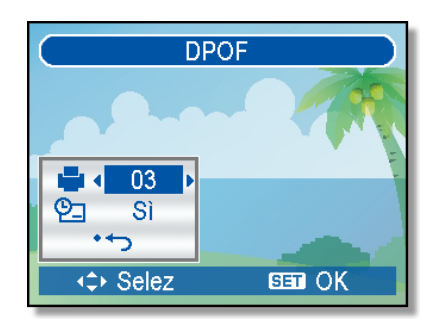

s **3** 

### Premere  $\triangle$  o  $\nabla$  per selezionare Singola, quindi premere SET.

- Per impostare contemporaneamente la funzione DPOF per tutte le immagini, selezionare TUTTE nel punto.
- Per ripristinare tutte le impostazioni DPOF sui valori predefiniti, selezionare RIPRISTINA al punto.
- Premere  $\blacktriangleleft$  o  $\blacktriangleright$  per selezionare l'immagine che si desidera stampare, quindi il pulsante IMPOSTA. **4**

#### Specificare il numero di copie. **5**

- Premere  $\blacktriangleleft$  o  $\blacktriangleright$  per specificare il numero di copie.
- y Il numero di copie può essere impostato tra 0 e 30.
- Per annullare l'impostazione DPOF dell'immagine, impostare il numero di copie su 0.

### Stampa la data.

**6** 

- Premere  $\blacktriangledown$  e successivamente  $\blacktriangleleft$  o  $\blacktriangleright$  per impostare o annullare la stampa della data per l'immagine corrente.
- Ripetere i punti 4-6 per impostare la stampa di altre immagini.

Premere  $\blacktriangledown$  per applicare l'impostazione oppure premere MENU per annullarla. **7 8** 

Dopo aver regolato tutte le impostazioni dell'immagine, elezionare [<sup>\*</sup> ] e premere il tasto SET (Imposta) per applicare le impostazioni.

## Selezione dell'immagine di avvio

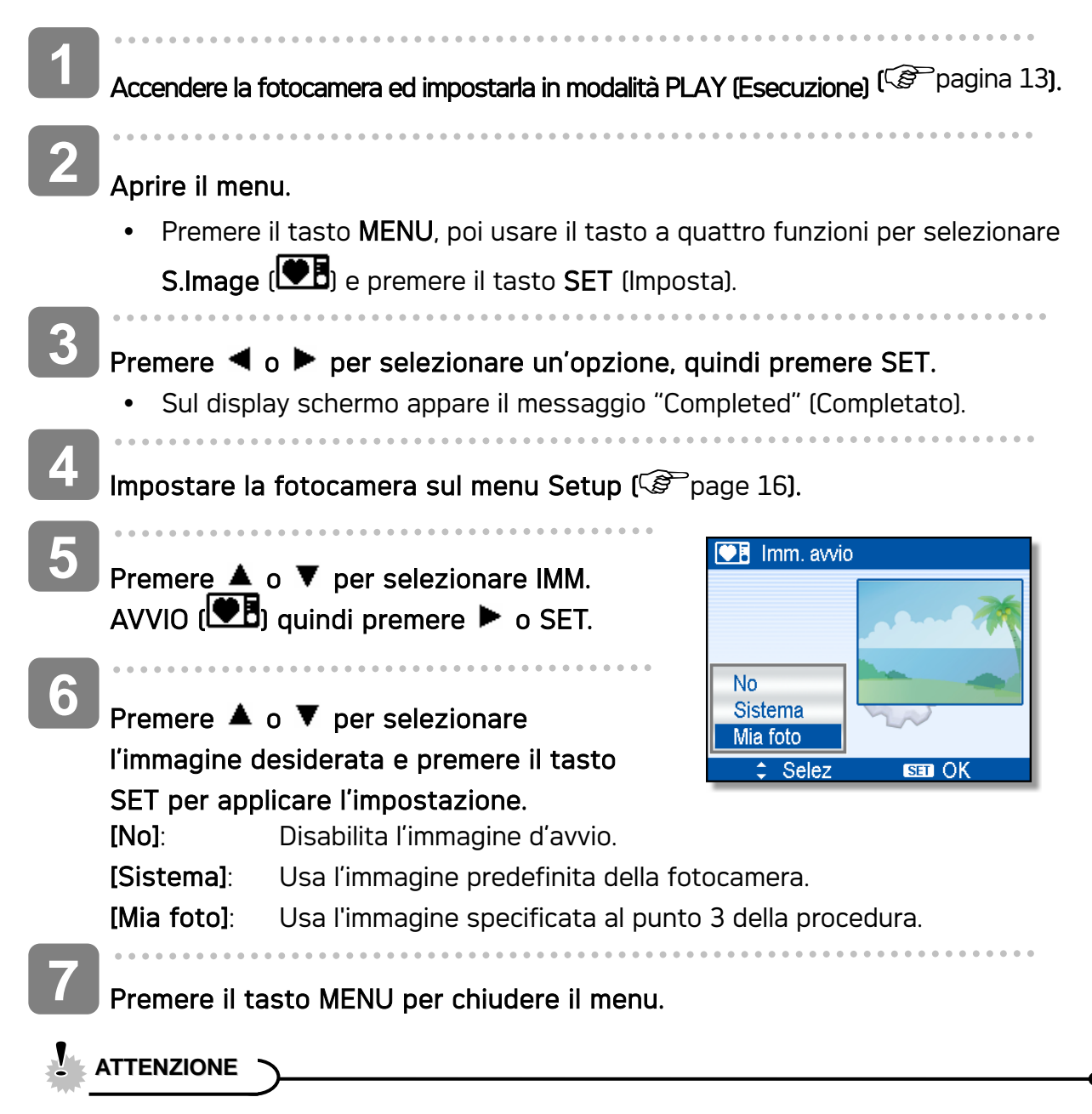

• L'immagine di avvio non viene eliminata anche se è eliminata l'immagine originale o è formattata la memoria.

## Collegamenti

### Visualizzazione delle foto su un televisore

Le immagini visualizzate nel monitor della fotocamera possono essere visualizzate anche su uno schermo televisivo.

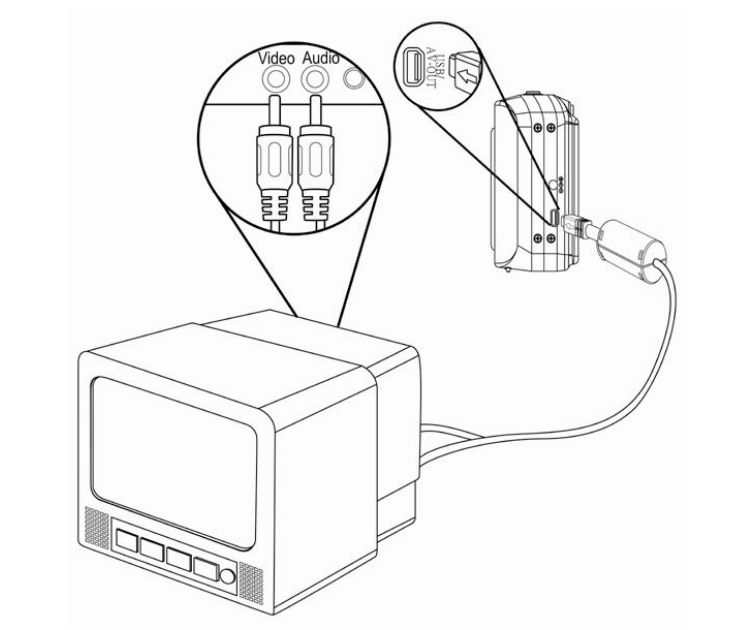

- Í Utilizzare il cavo audio/video incluso per collegare la fotocamera la televisore, come mostrato di seguito ( $\mathbb{G}$  pagina 16). **1** 
	- $\overline{a}$ Impostare il televisore per ricevere il segnale in ingresso Video in. Consultare la docmentazione del televisore per avere maggiori informazioni. **2**
	- Nel televisore verranno visualizati tutti gli elementi normalmente visualizzati nello schermo LCD; foto, filmati, presentazioni di diapositvi e immagini e la cattura di filmati. **3**

#### Impostare il segnale d'input del televisore su Video In.

- Fare riferimento alla documentazione del proprio televisore per altre informazioni.
	-

#### Visualizza su TV.

**4** 

**5** 

Tutto ciò che di solito appare sullo schermo LCD della fotocamera, come riproduzione di foto o sequenze video, presentazioni, acquisizione d'immagini o filmati, apparirà su televisore.

### Scaricare le immagini su un computer

Ci sono due modi per poter scaricare file dalla memoria interna della fotocamera o dalla scheda SD al computer:

- inserendo la scheda SD nel lettore di schede di memoria flash
- collegando la fotocamera al computer utilizzando i cavo USB in dotazione

#### Utilizzo di un lettore di schede di memoria flash

- Estrarre la scheda SD dalla fotocamera e inserirla in un lettore di schede SD collegato al computer. **1**
- Aprire Risorse del computer o Esplora risorse e fare doppio clic sull'icona del drive rimovibile che rappresenta la sched SD. **2**

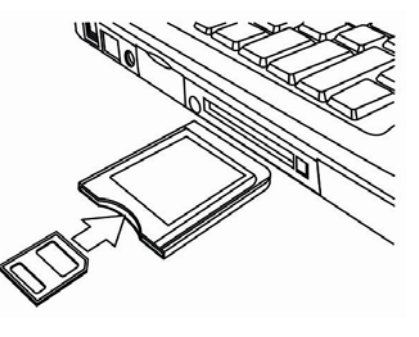

Copiare le immagini dalla scheda in una directory di vostra scelta sull'hard disk del computer.

### Collegare la fotocamera a un computer utilizzando un cavo USB

- Installare il driver USB compreso nel CD-ROM in bundle. **1**
- Collegare il cavo USB incluso alla porta USB Turn on the camera. **2** 
	- Una volta completato il collegamento al computer, lo schermo LCD si spegne.

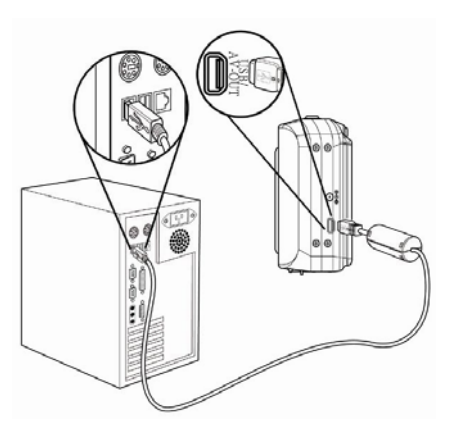

- Aprire Risorse del computer o Esplora risorse. Tra i dirve disponibili, viene visulizzato un "Disco rimovibile". **3** 
	- Fare doppio clic sull'icona "Disco rimovibile" per visualizzarne il contenuto.
		- y I file salvati nella fotocamera si trovano nella cartella "DCIM".

**4** 

**3** 

## Installazione del software

### Requisiti di sistema

### **Windows:**

- PC con processore superiore a MMX Pentium 233 MHz
- Windows XP/2000/ME/98SE/98
- Minimo 32 MB RAM
- Porta USB
- Drive CD-ROM
- Monitor compatibile per visualizzazione a colori 16 bit, 800x600 pixel

### **Macintosh:**

- Power Mac G3 o versione superiore
- Mac OS 9.0, 9.1, 9.2 e OS X
- Minimo 64 MB RAM
- Porta USB
- Drive CD-ROM
- Monitor compatibile per visualizzazione a colori 16 bit, 800x600 pixel

\* Le specifiche sono soggette a modifica, senza preavviso.

### Installazione del software

Il CD con il software fornito contiene I driver e il software fornito con la fotocamera. Inserire il CD-ROM allegato nell'unità CD-ROM. Il menu ad esecuzione automatica viene visualizzato:

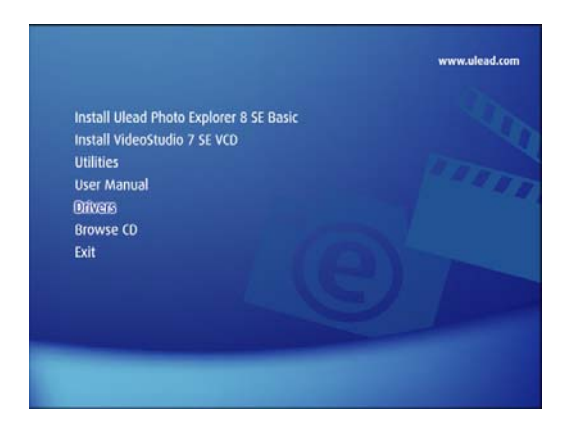

Vengono presentati i seguenti software:

- Installa Ulead Photo Explorer 8 SE Basic Installa il software per organizzare e tenere traccia dei prodotti multimediali.
- Installa VideoStudio 7 SE VCD

Installa il software per l'editing dei filmati catturati.

• Utilità

Installa diverse utilità per la visualizzazione di diversi tipi file multimediali e installa Adobe Acrobat Reader, per la lettura di file PDF.

• Manuale utente

Apre questo manuale utente.

• Driver

Installa I driverdella fotocamera per Windows 98/98SE/ME/2000/XP.

• Sfoglia CD

Apre Windows Explorer per visualizzare i contenuti del driver e del CD software.

Fare clic sugli elementi presenti nel menu ad esecuzione automatica per installare il software.

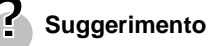

• Se il menu ad esecuzione automatica non appare automaticamente, aprire l'unità CD-ROM da Gestione risorse o da Risorse del computer e fare doppio clic sul file "autorun.exe" per lanciare il programma. È anche possible fare clic su Esegui nella finestra di Avvio di Windows, digitare D:\autorun.exe (dove D indica l'unità CD-ROM) nella casella, e fare clic su OK.

### Installazione del driver

In Windows 98 (secona edizione) è necessario installare I driver per utilizzare la fotocamera come dispostivio di archiviazione di massa.

 $\begin{array}{c} \begin{array}{c} \begin{array}{c} \begin{array}{c} \end{array} \end{array} \end{array} \end{array} \end{array}$ Inserire il CD-ROM con il software di installazione nel lettore CD-ROM del computer. Il menu ad esecuzione automatica viene visualizzato.  $\overline{\phantom{a}}$ Fare clic su Driver. Viene richiesto di selezionare la lingua per la configurazione. Selezionare la lingua e fare clic su OK. Seguire le istruzioni presentate a schermo per completare l'installazione. **1 2 3** 

### Installazione di Ulead Photo Explorer 8 SE Basic

Ulead Photo Explorer 8 SE Basic è un'applicazione per la gestione di foto compreso nel CD-ROM per l'installazione del software. Per questo software è necessario che sul computer ci sia Windows 98Second Edition, Windows ME, Windows 2000, o Windows XP.

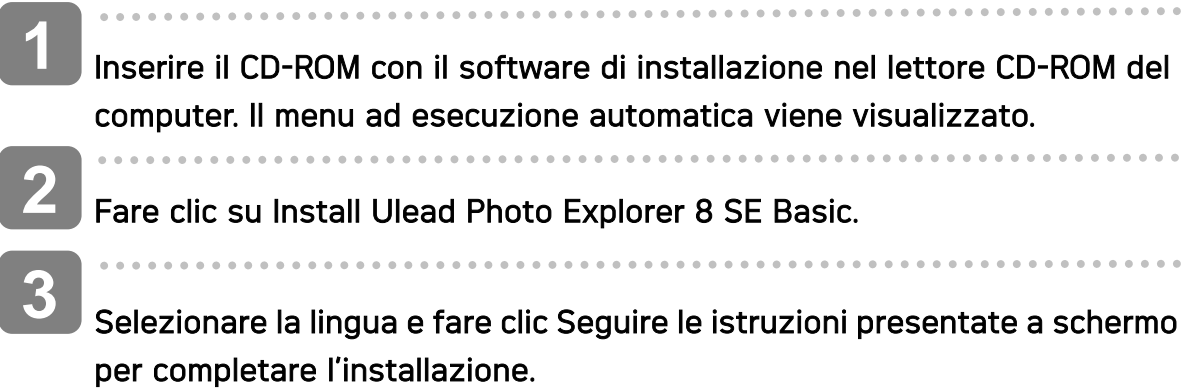

### Installazione di VideoStudio 7 SE VCD

VideoStudio 7 SE VCD è unsoftware per l'editing video editing fornito nel CD-ROM con il software. Per questo software è necessario che sul computer ci sia Windows 98Second Edition, Windows ME, Windows 2000, o Windows XP.

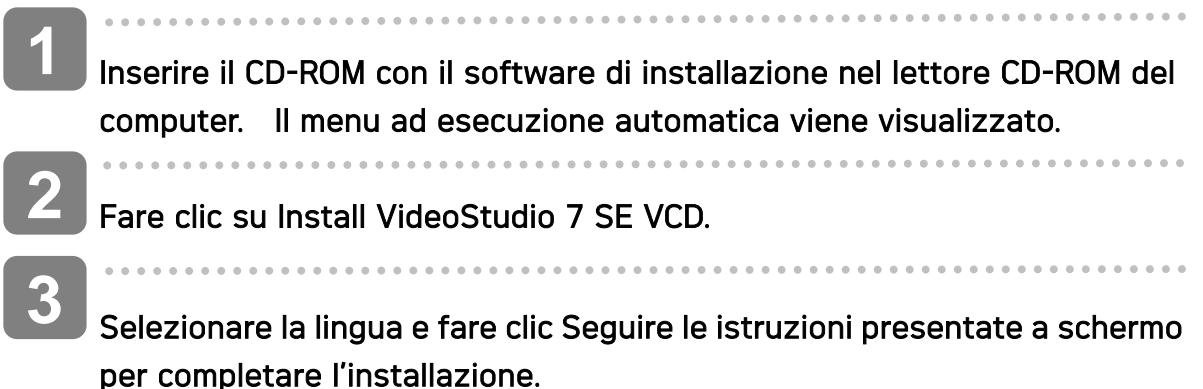

### Uso di Software

#### • Ulead Photo Explorer 8 SE Basic

Ulead Photo Explorer 8.0 SE Basic è uno strumento completo a disposizione dei possessori di fotocamere digitali, di videocamere DV, di scanner e di tutti coloro che vogliano lavorare con supporti digitali. Photo Explorer consente di trasferire, sfogliare,modificare e distribuire media digitali.

Ulead Photo Explorer 8.0 SE Basic consente di acquisire foto e filmati o brani audio da diverse dispositivi digitali; apportare modifiche; inviarli per posta elettronica, stampare foto, creare presentazioni diapositive, masterizzare le immagini su CD o DVD.

Per lanciare il programma, fare clic su Start > Programmi > Ulead Photo Explorer 8.0 SE Basic > Ulead Photo Explorer 8.0 SE Basic.

#### y VideoStudio 7 SE VCD

Ulead VideoStudio consente di produrre rapidamente e con facilità filmati con titoli, effetti di transizione e audio. Ulead VideoStudio è dotato di un'interfaccia intuitiva che aiuta a avorare correttamente. Una volta completato un progetto, è possibile condividerlo via posta elettronica, su Internet o masterizzare VCD, SVCD e DVD di alta qualità.

Per lanciare il programma, fare clic su Start > Programmi > Ulead VideoStudio7 > Ulead VideoStudio 7 SE VCD.

# Appendice

### Informazioni su Nome cartella e file

Usare questa funzione se la fotocamera visualizza il messaggio di errore "Impossibile creare una cartella" o se si desidera riavviare la numerazione, ad esempio dopo la cancellazione di tutti i file.

#### Struttura cartelle

La fotocamera digitale crea automaticamente una directory di cartelle nella memoria interna o nella scheda di memoria che viene impiegata per ordinare immagini fisse, filmati e altre informazioni.

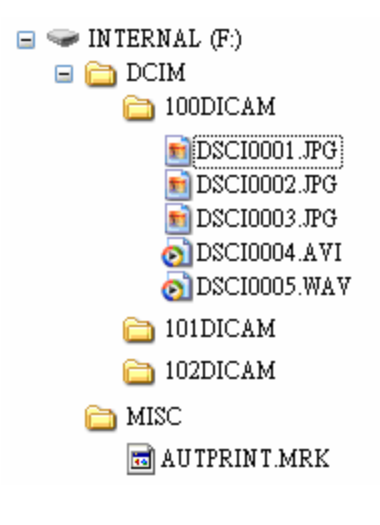

#### Denominazioni file

I nomi file iniziano con "DSCI" e sono seguiti da un numero crescente a quattro cife. La numerazione dei file inizia da 0001 quando viene creata una nuova cartella.

Se il numero più elevato delle cartelle è 999 e il numero più elevato di file supera 9999, la fotocamera visualizza il messaggio di avviso "Impossibile creare la cartella". Se compare questo messaggio:

- Ripristinare il numero file e inserire una nuova scheda di memoria.
- Il numero di cartella e il numero di file vengono inizializzati e rinumerati rispettivamente da 100 e da 0001.

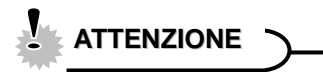

y Non modificare i nomi della cartella e del file della scheda di memoria usando il computer. Potrebbe essere impossibile riprodurre i dati con la fotocamera digitale.

## Risoluzione dei problemi

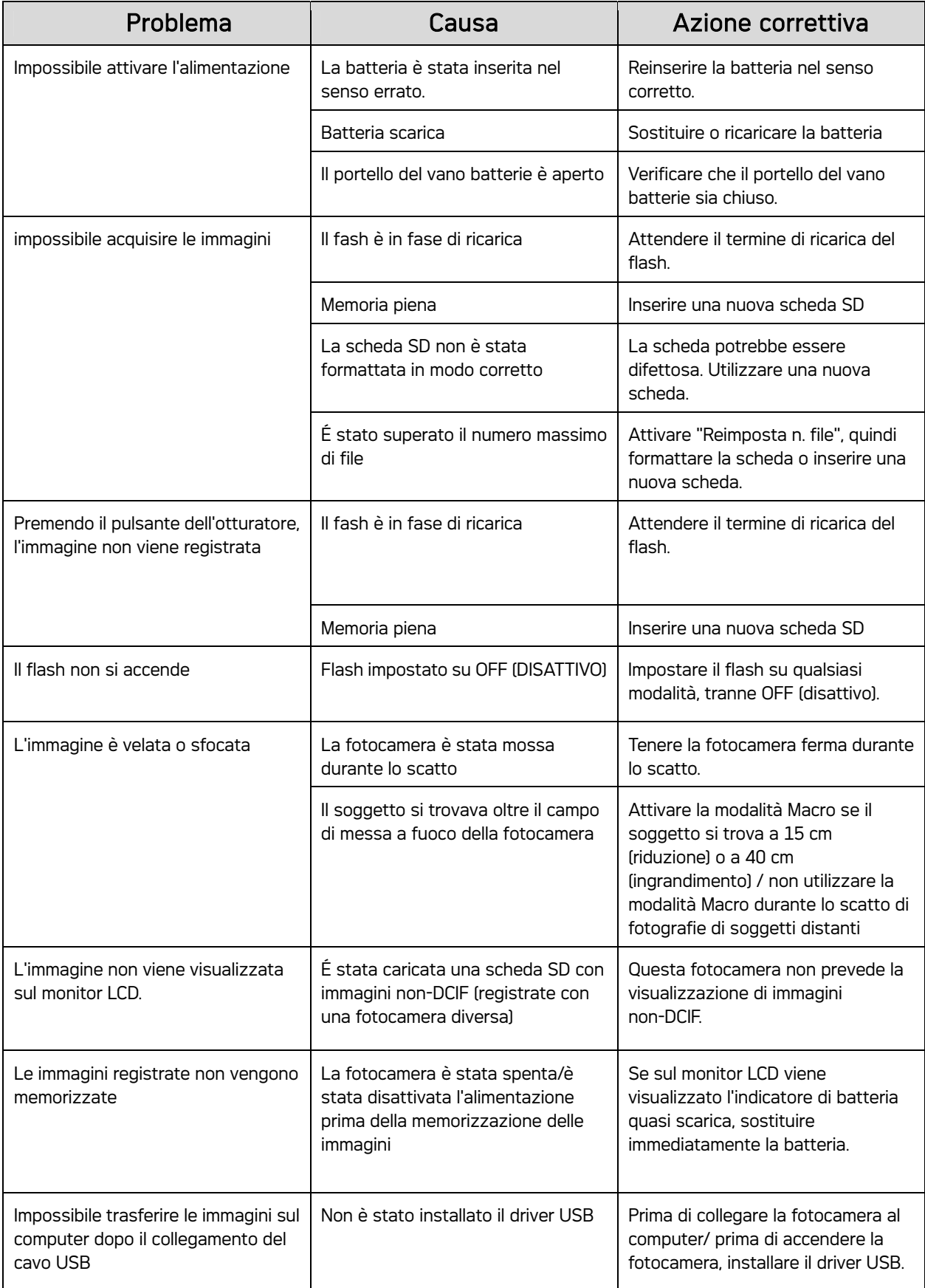

## Elenco delle funzioni disponibili

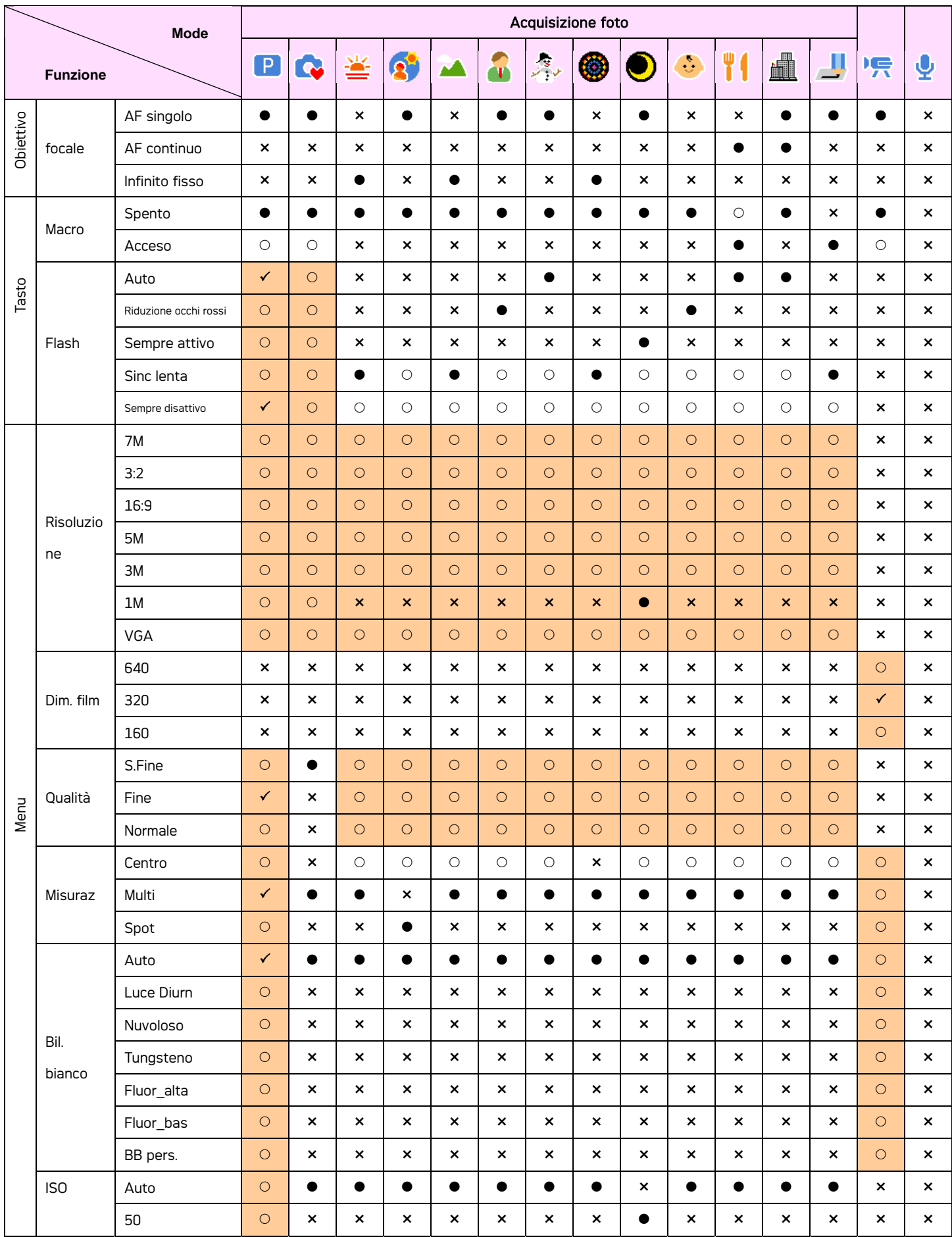

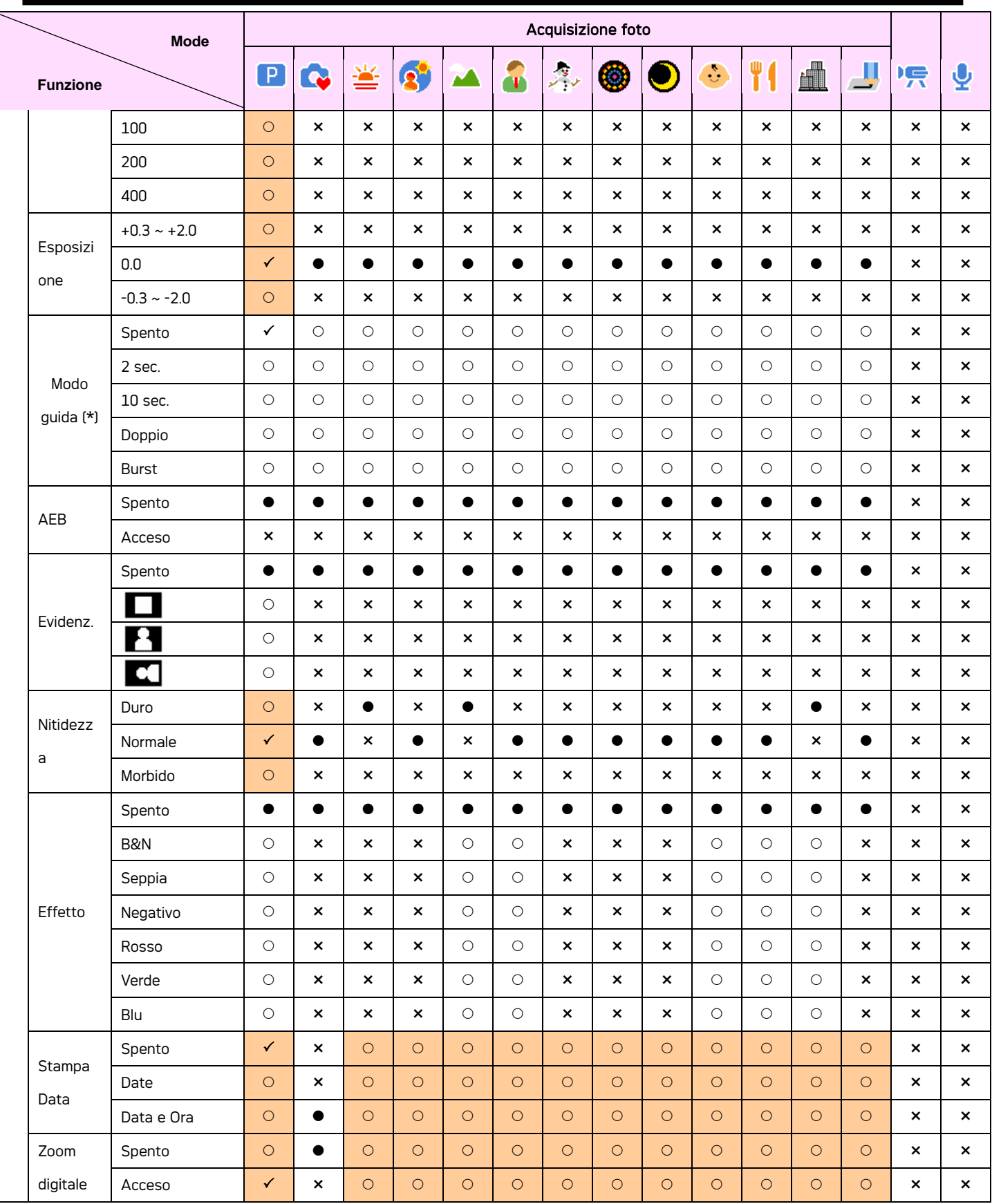

 $\checkmark$  : Impostazione predefinita  $\bullet$ : Valore predefinito  $\circ$  : Disponibile  $\star$  : Non disponibile. : L'impostazione e conservata anche dopo avere cambiato la modalita o dopo lo spegnimento. (\*):Impostata su [OFF] (Disattiva) dopo lo spegnimento.

# Specifiche

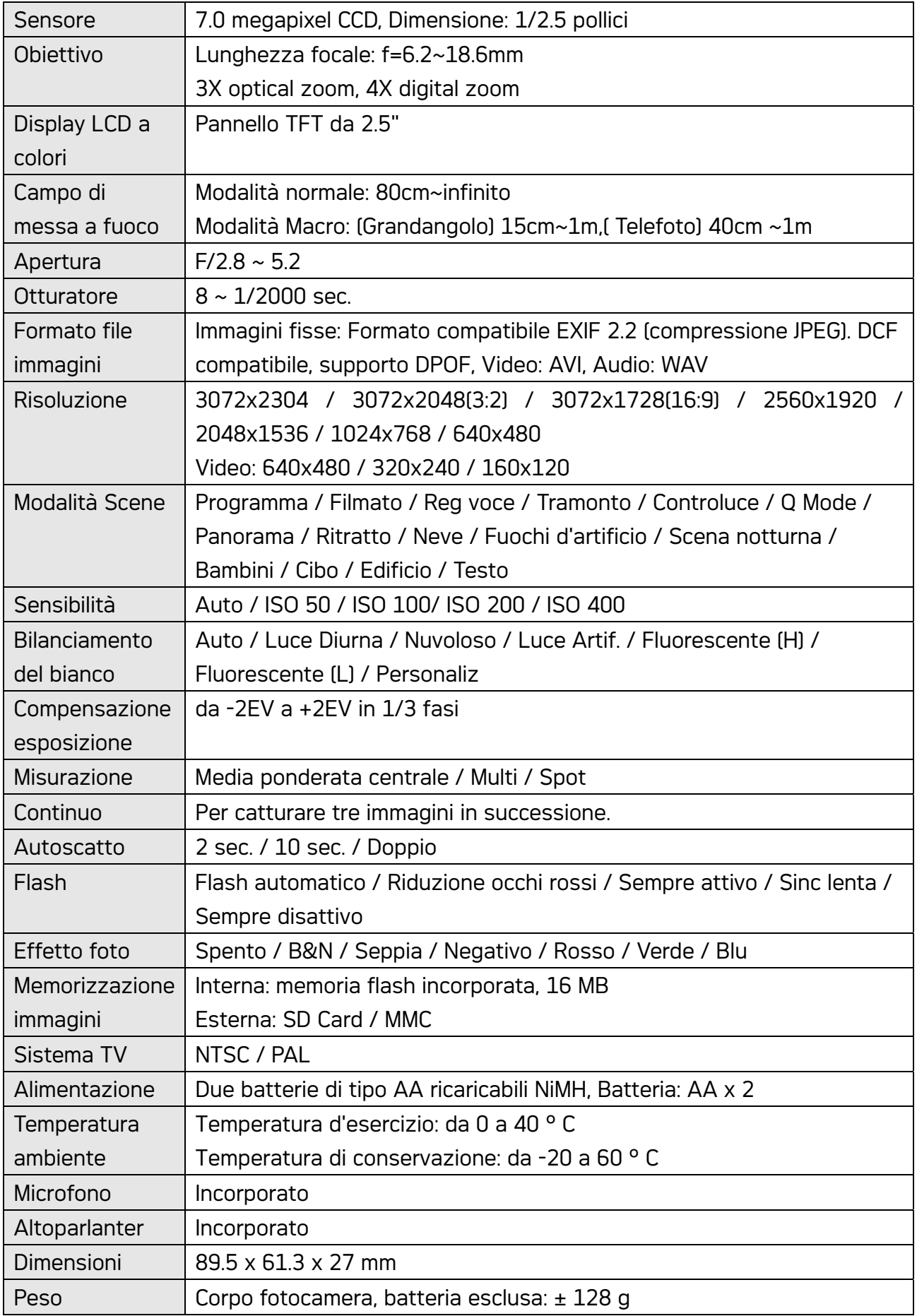

\* Le specifiche sono soggette a modifica, senza preavviso.

### Assistenza clienti Tutte le informazioni per i prodotti: www.plawa.com

Hotline assistenza e riparazioni (EU):

00800 75 292 100 (Dalla rete fissa)

Hotline supporto tecnico e assistenza (Germania): 0900 1000 042 (1.49 Euro/ Min. dalla rete fissa tedesca)

Servicio online: support-apdc@plawa.com (Inglese / Tedesco)

### Manufactured by plawa-feinwerktechnik GmbH & Co. KG

plawa-feinwerktechnik GmbH & Co. KG Bleichereistr. 18 73066 Uhingen Germania

Smaltimento di apparecchiature da rottamare da parte di privati nell'Unione Europea:

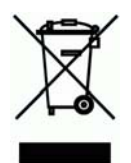

Questo simbolo che appare sul prodotto o sulla confezione indica che il prodotto non deve essere smaltito assieme agli altri rifiuti domestici. Gli utenti devono provvedere allo smaltimento delle apparecchiature da rottamare portandole al luogo di raccolta indicato per il riciclaggio delle apparecchiature elettriche ed elettroniche. La raccolta e il riciclaggio separati delle apparecchiature da rottamare in fase di smaltimento favoriscono la conservazione delle risorse naturali e garantiscono che tali apparecchiature vengano rottamate nel rispetto dell'ambiente e della tutela della salute. Per ulteriori informazioni sui punti di raccolta delle apparecchiature da rottamare, contattare il proprio comune di residenza, il servizio di smaltimento dei rifiuti locale o il negozio presso il quale è stato acquistato il prodotto.

### Dichiarazione di conformità

Con la presente confermiamo che il seguente prodotto: fotocamera digitale modello DC-733i è stato esaminato ed è risultato conforme ai requisiti prescritti dalla Direttiva del Consiglio 89/336/CEE per il ravvicinamento delle legislazioni degli Stati membri relative alla compatibilità elettromagnetica, ed alle successive modifiche apportate dalle Direttive 92/31/CEE e 93/68/CEE. Per la valutazione del prodotto relativamente alla compatibilità elettromagnetica sono stati applicati i seguenti standard:

ÄEN 55022:1998+A1:2000+A2:2003, Class B Ä EN 55024:1998 +A1:2001+A2:2003

IEC 61000-4-2:1995+A1:1998+A2:2001 IEC 61000-4-3:1995+A1:1998+A2:2002 IEC 61000-4-4:2004 IEC 61000-4-6:2004 IEC 61000-4-8:2001

Il dispositivo è contrassegnato con il marchio CE